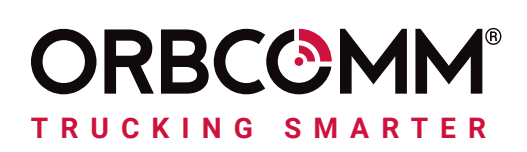

# ORBCOMM DRIVER ELD USER GUIDE (CANADA)

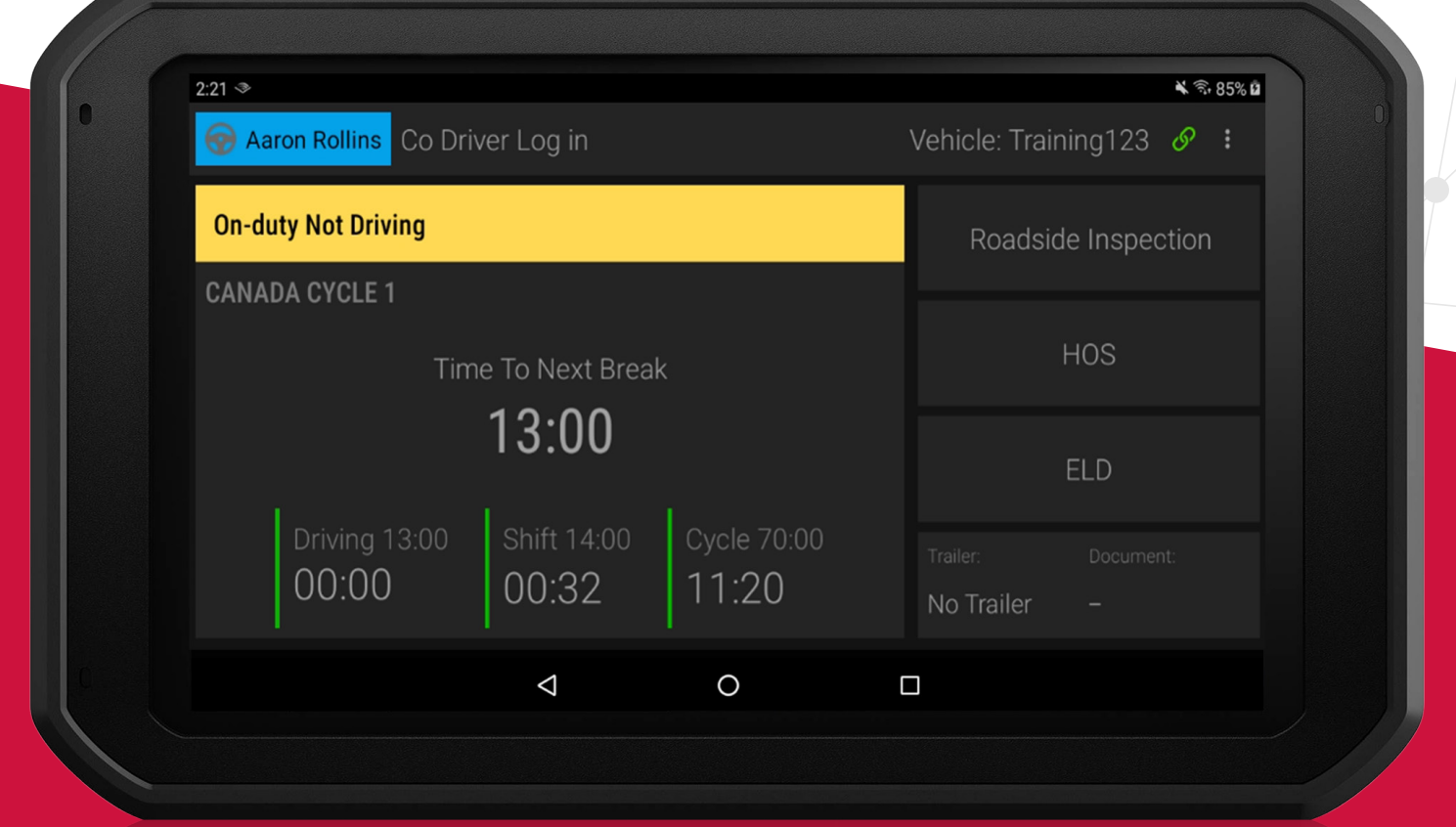

#### LEGAL NOTICE

This documentation is owned by ORBCOMM and protected by applicable copyright laws and international treaty provisions. Other copyrighted names used are the property of their respective owners. Therefore, you must treat this documentation like any other copyrighted material. This publication, or any part thereof, may not be reproduced or transmitted in any form or by any means, electronic or mechanical, including photocopying, recording, storage in an information retrieval system, or otherwise, without prior written permission by ORBCOMM, Inc. 395 W Passaic Street, Suite 325, Rochelle Park, NJ 07662 USA Phone 703-433-6325. The information in this document is for information purposes only and contains technical information and descriptions of the ORBCOMM product(s) and is subject to change without notice. No warranty or representation, express or implied, is made with respect to its contents.

Last revision date: January 2021

#### AVIS JURIDIQUE

Cette documentation est la propriété d'ORBCOMM et est protégée par les lois sur le droit d'auteur applicables et les dispositions des traités internationaux. Les autres noms de copyright utilisés sont la propriété de leurs propriétaires respectifs. Par conséquent, vous devez traiter cette documentation comme tout autre document protégé par des droits d'auteur. Cette publication, ou toute partie de celle-ci, ne peut être reproduite

ou transmis sous quelque forme ou par quelque moyen que ce soit, électronique ou mécanique, y compris la photocopie, l'enregistrement, le stockage dans un système de recherche d'informations ou autre, sans autorisation écrite préalable d'ORBCOMM, Inc. 395 W Passaic Street, Suite 325, Rochelle Park, NJ 07662 USA Téléphone 703-433-6325. Les informations contenues dans le présent document sont fournies à titre d'information uniquement et contiennent des informations techniques et des descriptions du ou des produits ORBCOMM ; elles sont susceptibles d'être modifiées sans préavis. Aucune garantie ou représentation, expresse ou implicite, n'est faite quant à son contenu.

Date de la dernière révision : janvier 2021

# **CONTENTS**

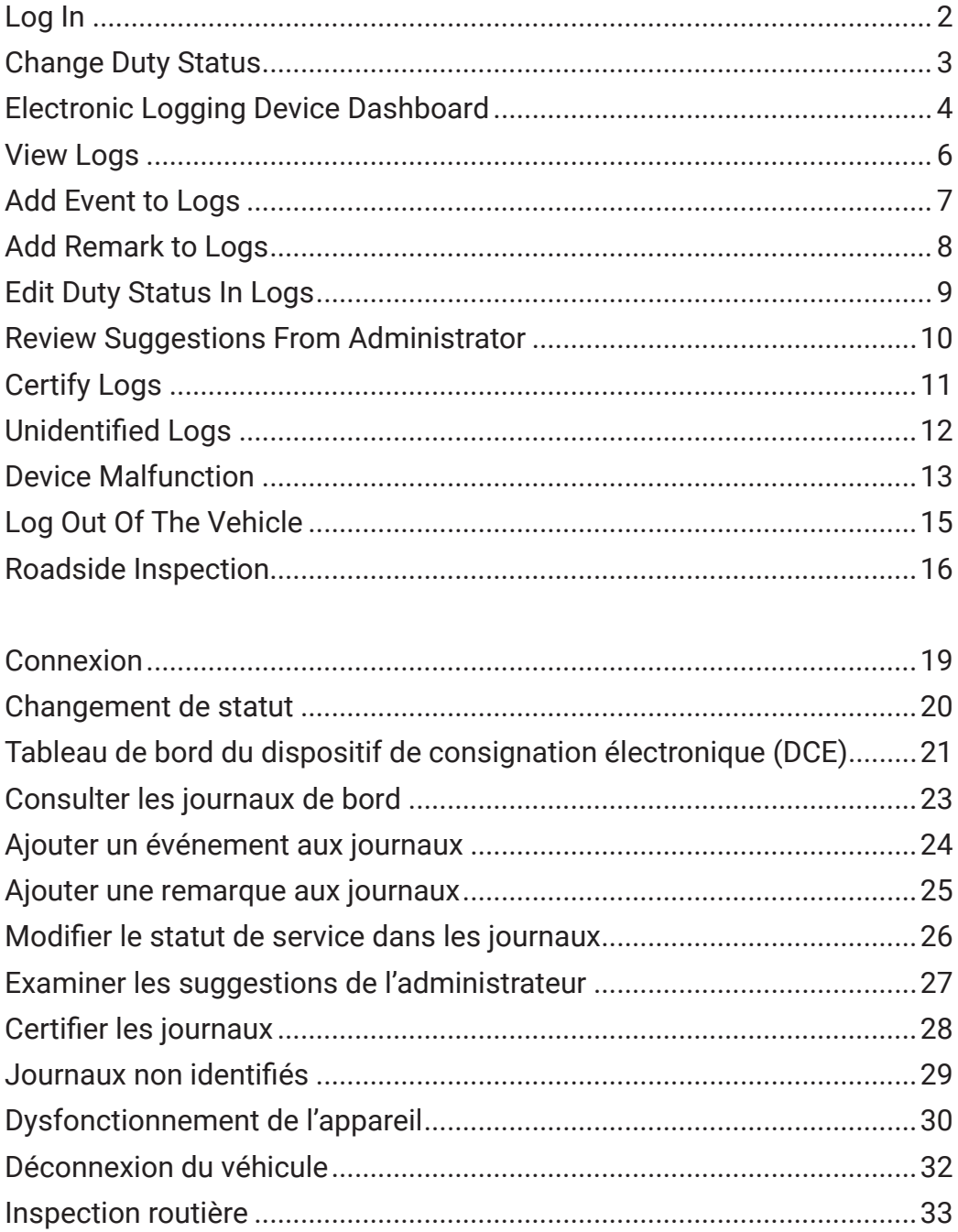

Your role in the transportation industry has many potential dangers and safety is critical. ORBCOMM contributes to a safer transportation ecosystem by providing solutions that empower you to focus more on the road, automate compliance and increase safety, so you can go home to your family safe and secure when the workday is done.

Our solutions simplify Hours of Service (HOS) time recording and help you meet the requirements of the electronic logging device (ELD) mandate through easy-to-use driver technology.

### Ways our solution helps increase transportation safety

#### **Increased attention on the road**

Our solution includes timers and alerts which let you keep your eyes on the road and give you plenty of time to find parking before reaching daily time limits.

#### **Less intrusive communications**

In the past, it may have been required to call your administrator to relay HOS or location information. Now your administrator can receive this information automatically through the ORBCOMM portal.

#### **Quicker inspections**

Roadside inspections go faster when inspection officials can verify regulatory compliance with a glance at a screen.

# <span id="page-4-0"></span>LOG IN

1. Download and install the **ORBCOMM Driver** app to your tablet or mobile device.

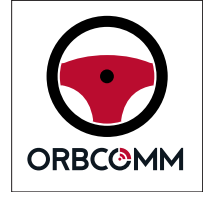

- 2. Enter your user credentials.
	- On your first login you will need to enter your account code.
	- This code is available from your administrator.
- 3. Tap **Register**.

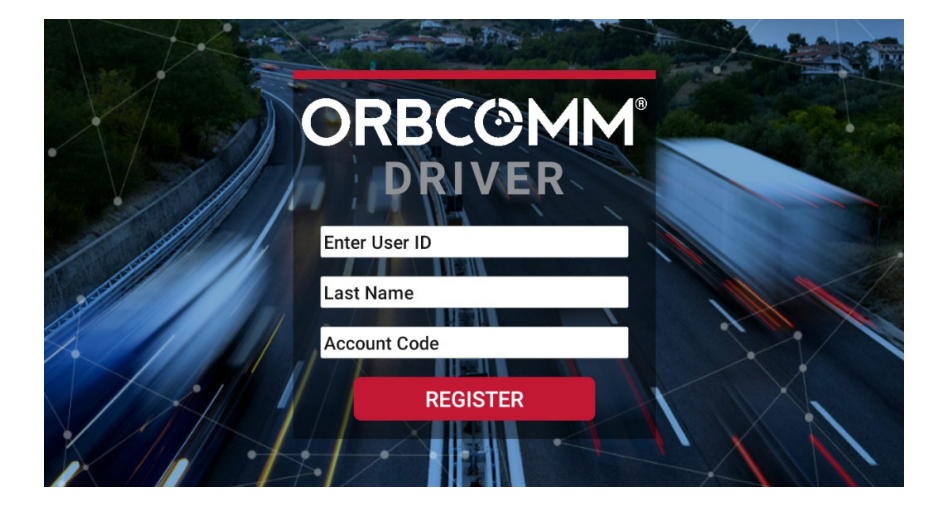

4. Tap the vehicle name then >.

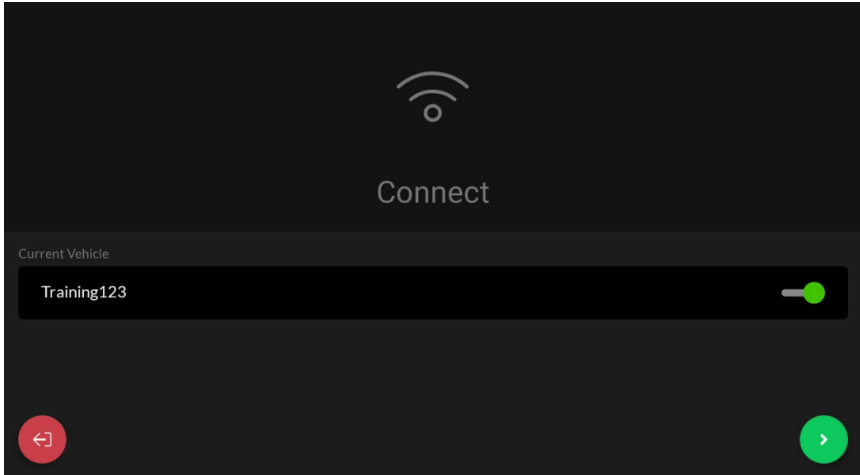

# <span id="page-5-0"></span>CHANGE DUTY STATUS

#### 1. Tap the **Duty Status** box.

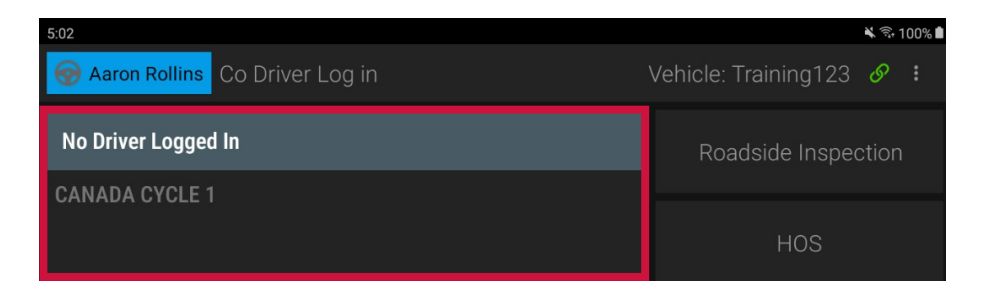

- 2. Select your status.
	- When selecting **Off Duty** OFF , **Sleeper Berth** SB , or **On Duty**  OD ND you can also select sub-statuses to indicate the type of activity being performed.

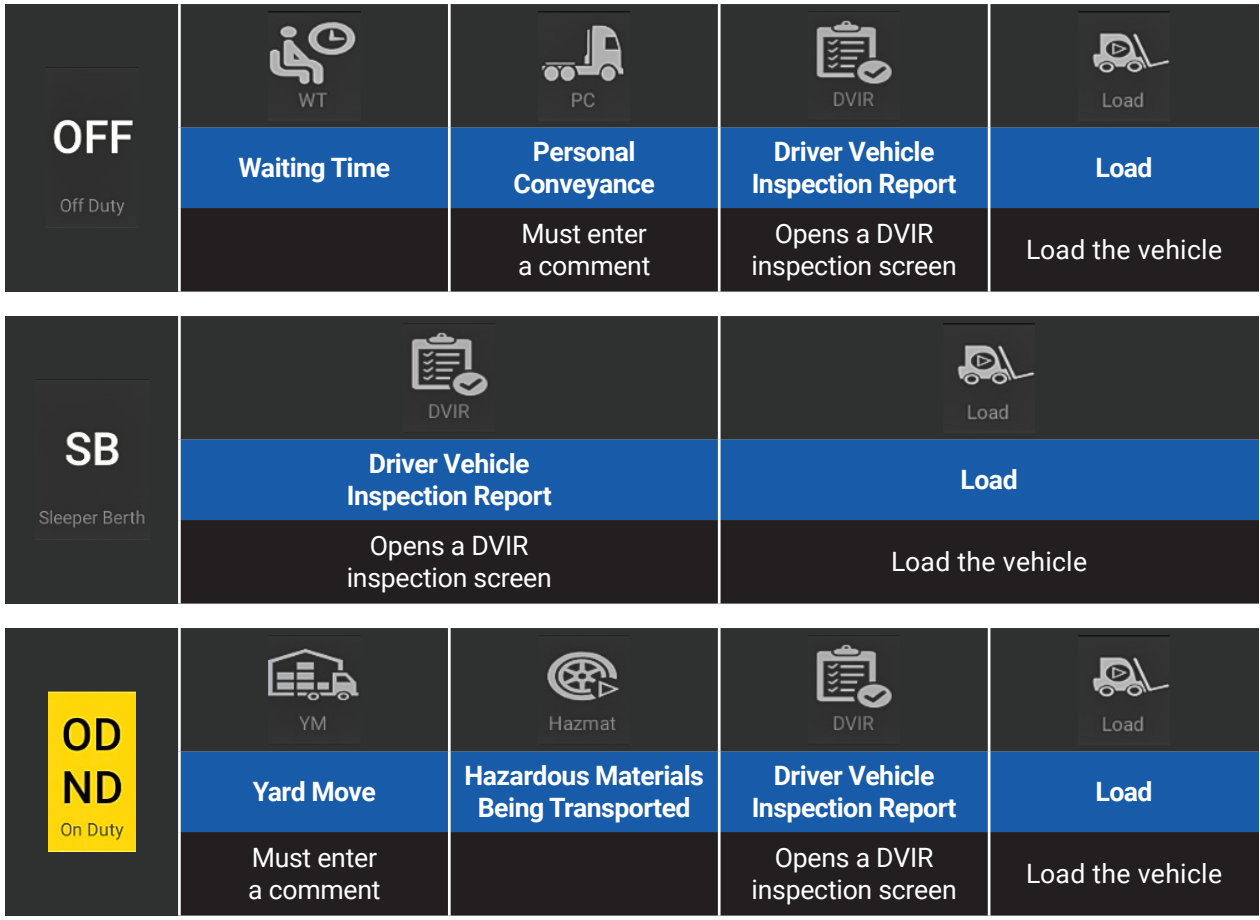

**Note:** When the vehicle is moving, the **Duty Select** screen is not accessible.

### <span id="page-6-0"></span>ELECTRONIC LOGGING DEVICE DASHBOARD

The ELD Dashboard has the following items on it:

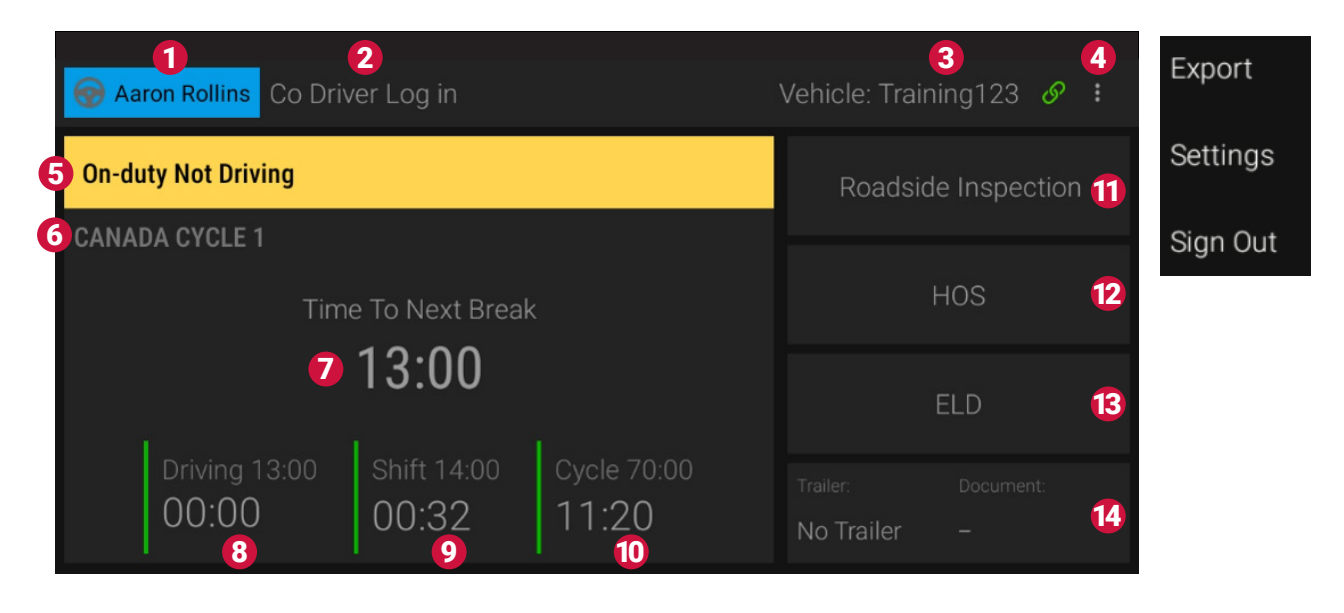

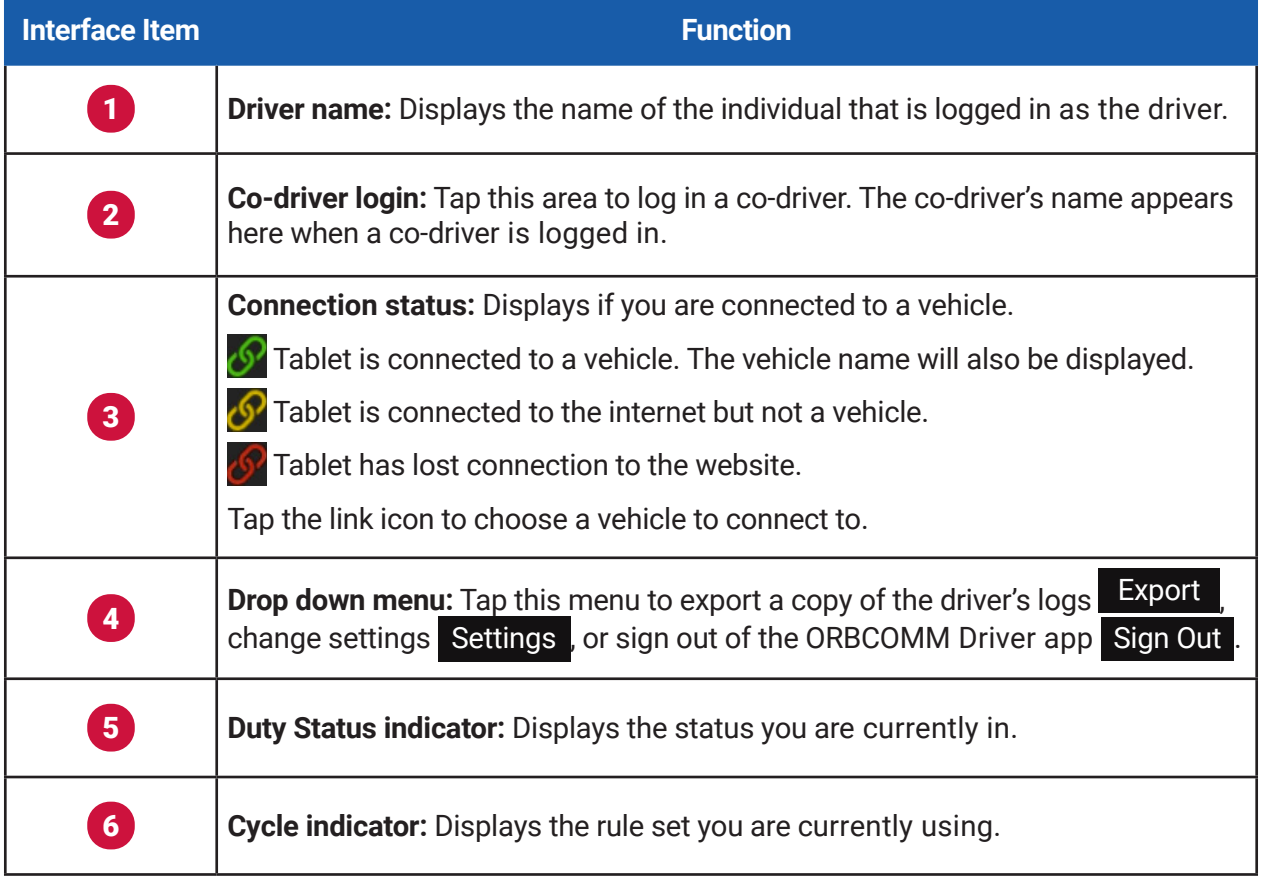

 $\overline{\phantom{a}}$ 

r.

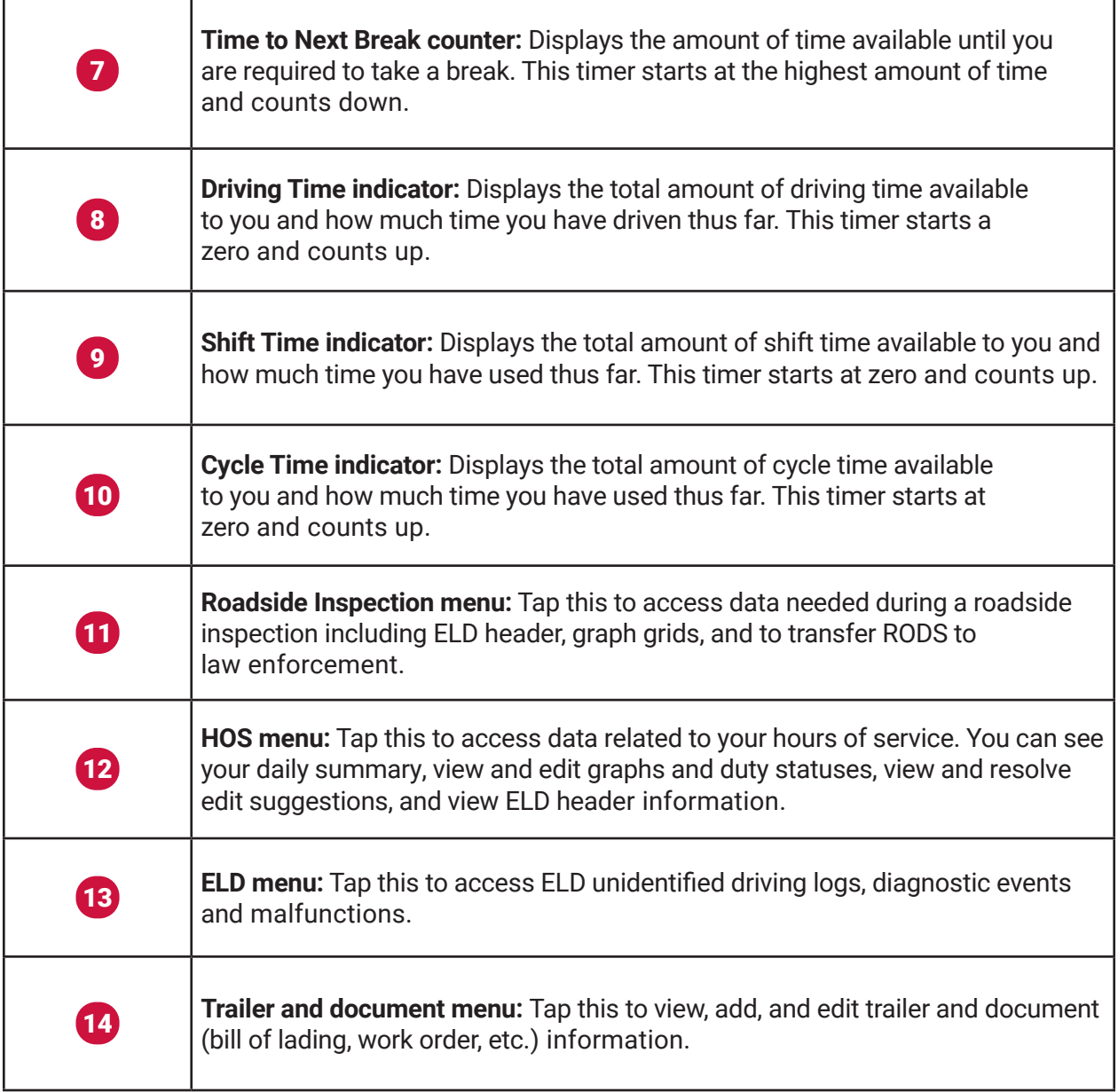

### <span id="page-8-0"></span>VIEW LOGS

1. Tap **HOS**.

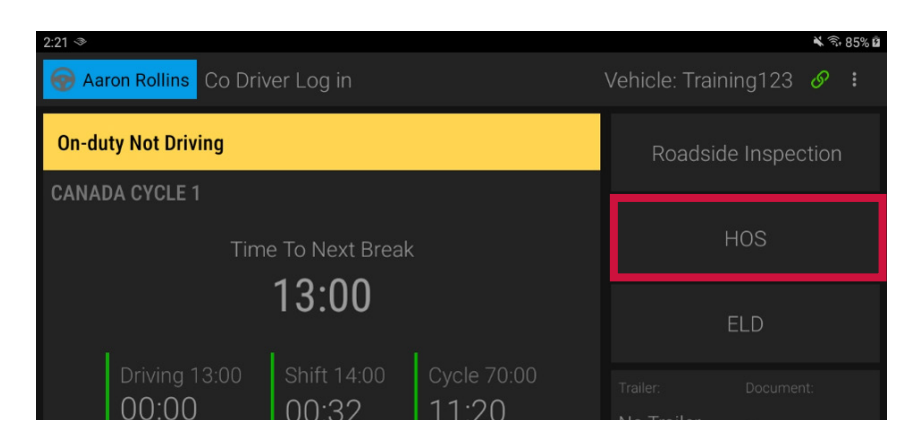

2. You will see a daily summary of your logs.

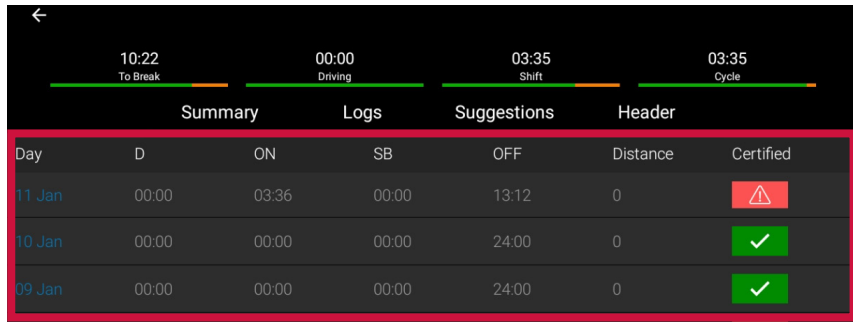

- 3. To view a daily log and the Hours of Service graph, tap **Logs**.
- 4. Tap on a specific line on the graph to view the details.

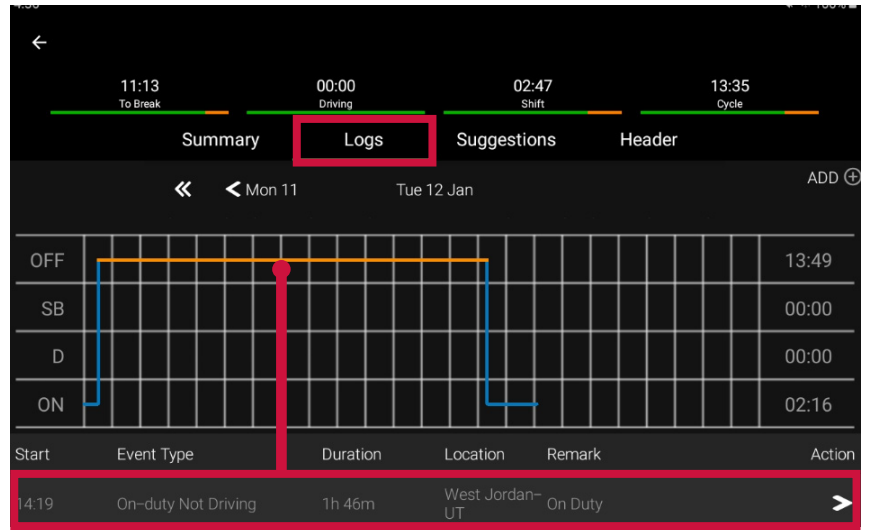

# <span id="page-9-0"></span>ADD EVENT TO LOGS

- 1. Tap **HOS**.
- 2. Tap  $ADD \oplus$ .

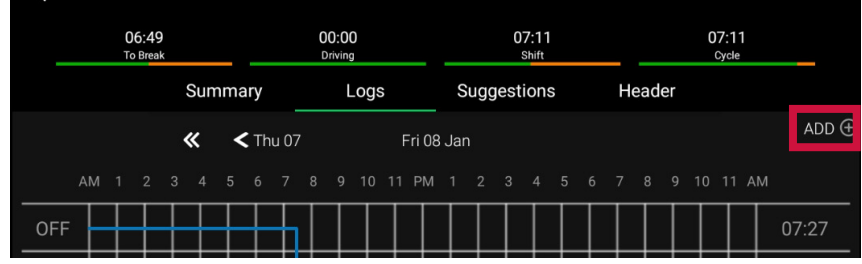

3. Select the time of the event.

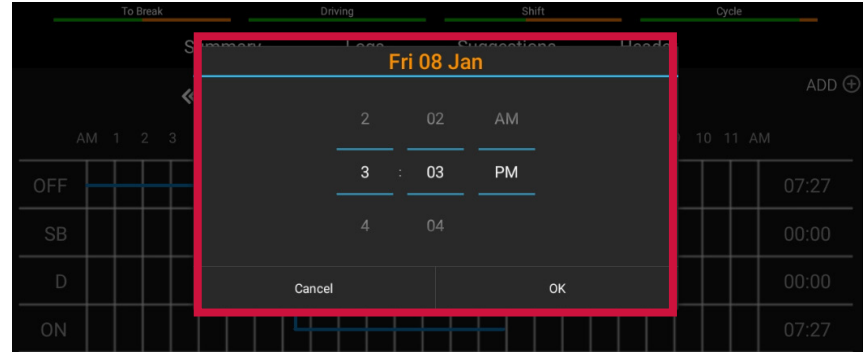

- 4. Make needed adjustments and tap **Submit**.
	- Fields with **red text** require an entry.
	- Fields with **blue text** are editable.
	- Fields with **grey text** are not editable.

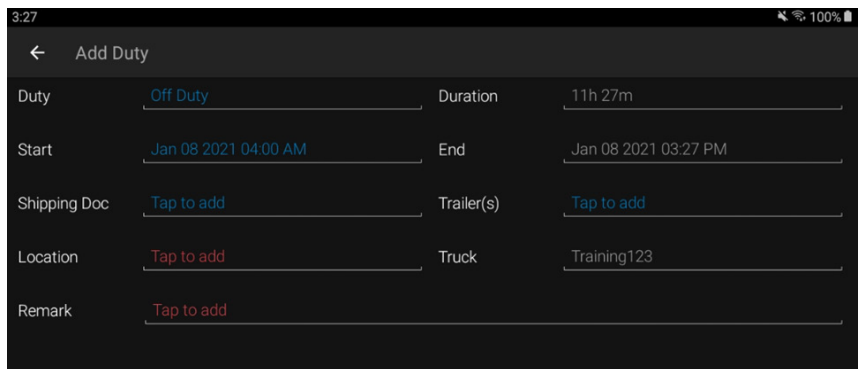

### <span id="page-10-0"></span>ADD REMARK TO LOGS

- 1. Tap  $\triangleright$  to add a remark to an entry or edit the duty status.
- 2. Tap **Add Remark** to add a remark.

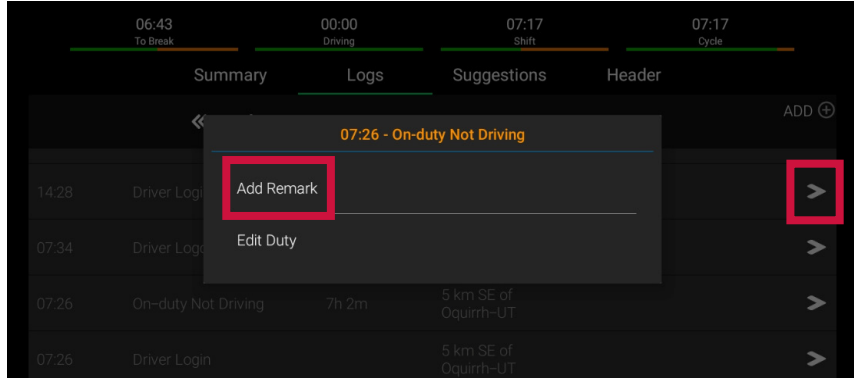

3. Tap **Submit** when complete.

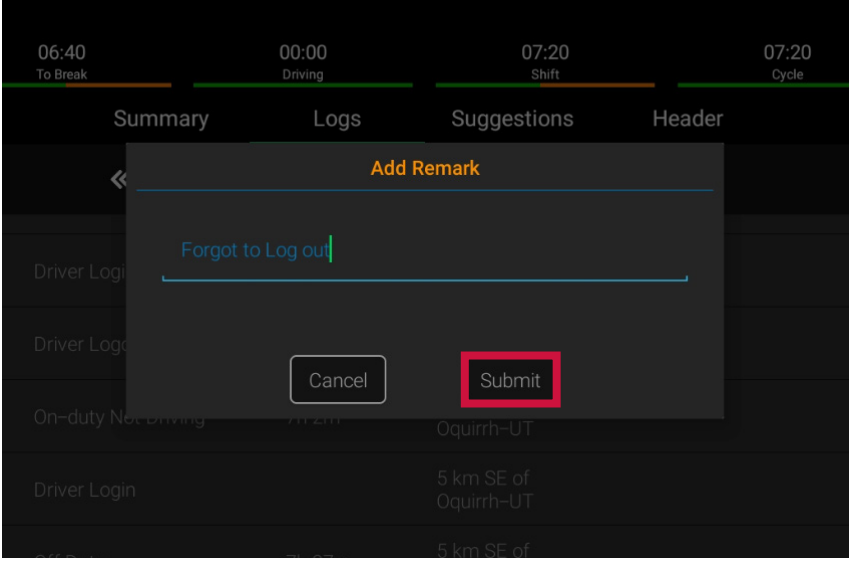

# <span id="page-11-0"></span>EDIT DUTY STATUS IN LOGS

1. To edit a duty status, tap **Edit Duty**.

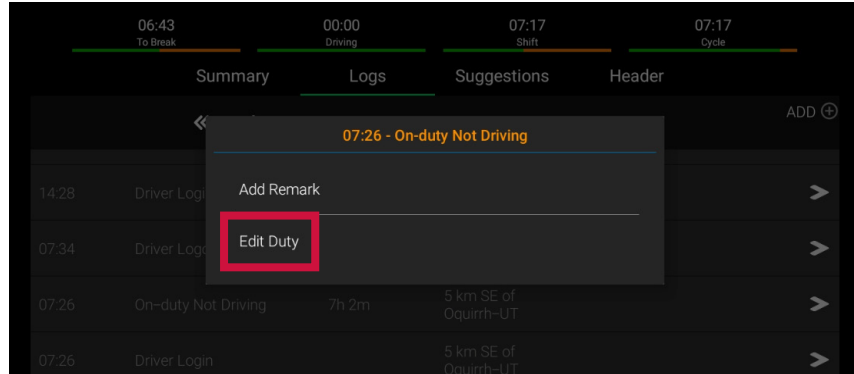

- 2. Make needed adjustments and tap **Submit**.
	- Fields with **red text** require an entry.
	- Fields with **blue text** are editable.
	- Fields with **grey text** are not editable.

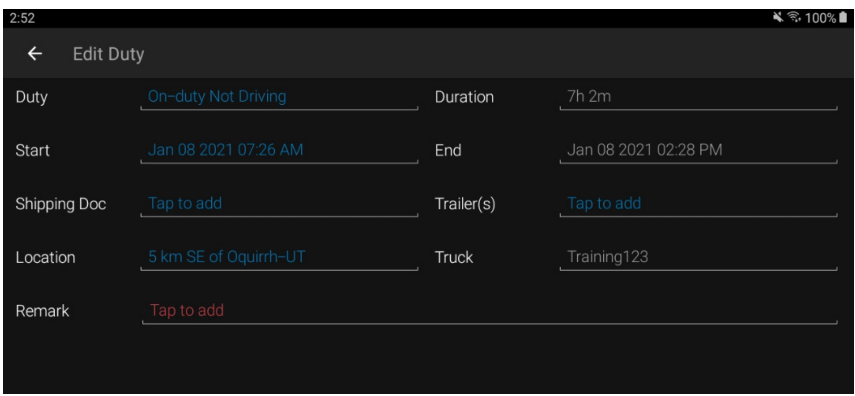

## <span id="page-12-0"></span>REVIEW SUGGESTIONS FROM ADMINISTRATOR

1. Tap **HOS**.

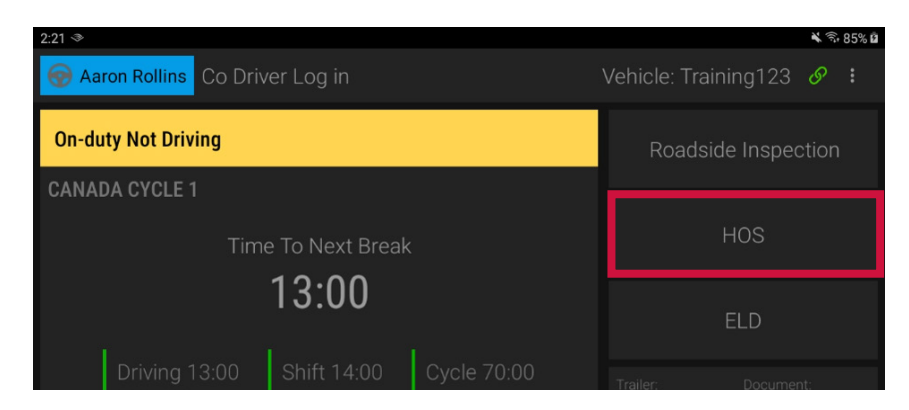

- 2. Tap **Suggestions**.
- 3. Tap the arrow > in the **Action** column.

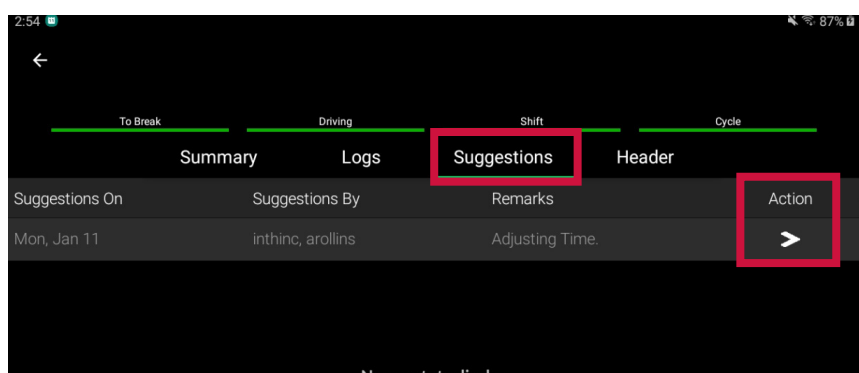

4. Review the suggestion and tap **Accept** or **Reject**.

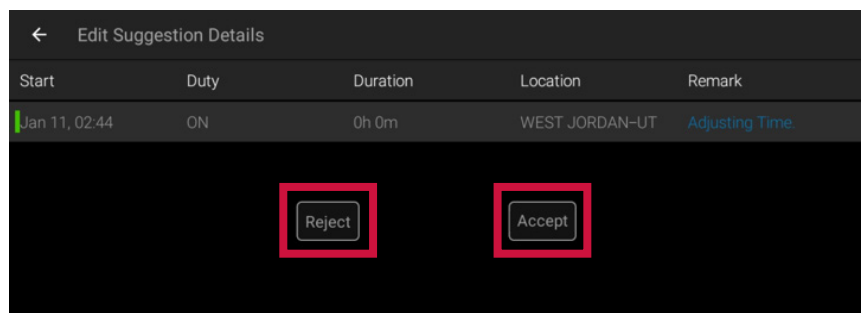

5. Logs will automatically update for time that you accept. If you reject a suggestion, it will return back to the administrator for further research.

# <span id="page-13-0"></span>CERTIFY LOGS

#### 1. Tap **HOS**.

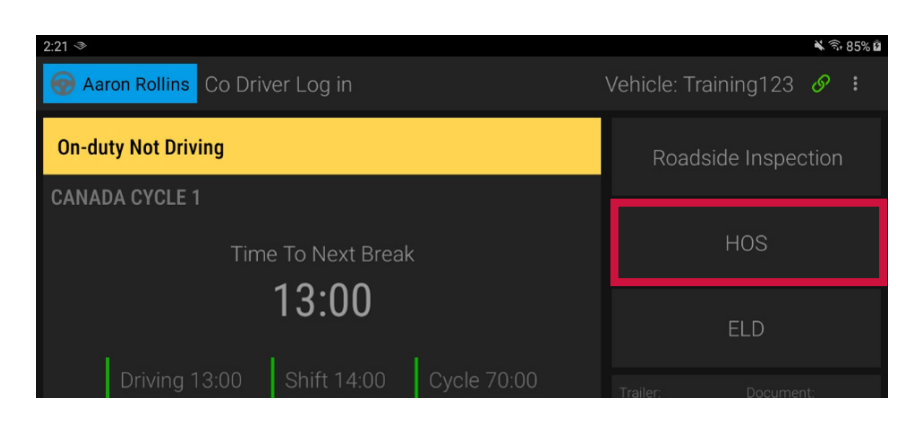

2. Tap the red exclamation  $\Delta$  icon.

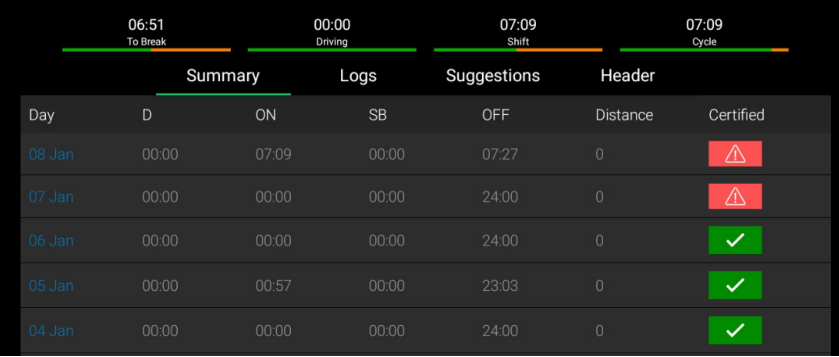

3. Tap **Certify**.

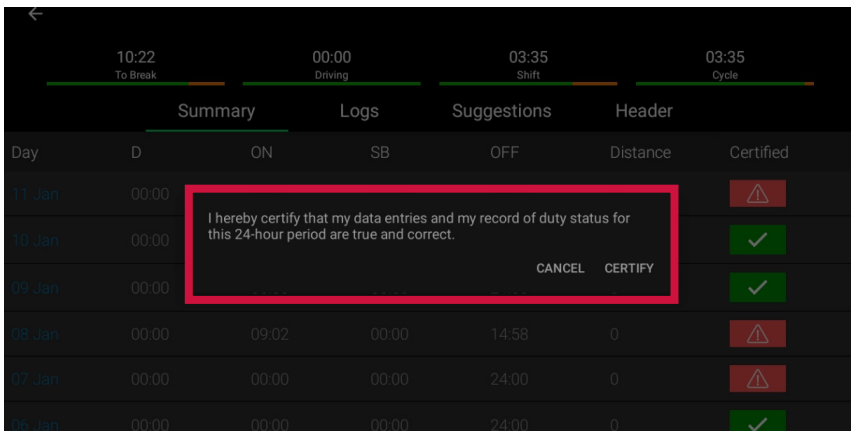

### <span id="page-14-0"></span>UNIDENTIFIED LOGS

1. Tap **ELD**.

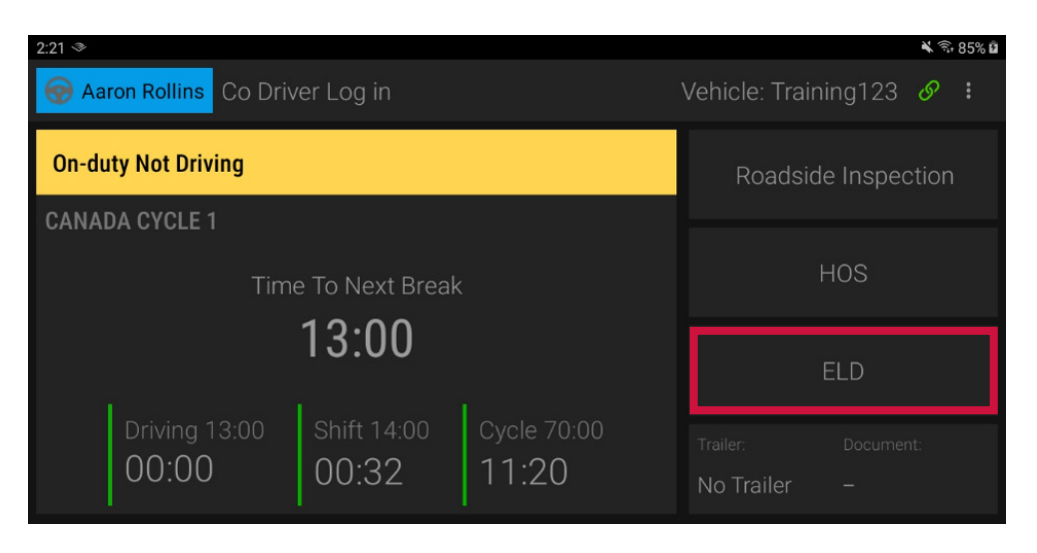

2. Tap **Unidentified Driving** and tap the arrow **>** in the Action column to claim unidentified driving time.

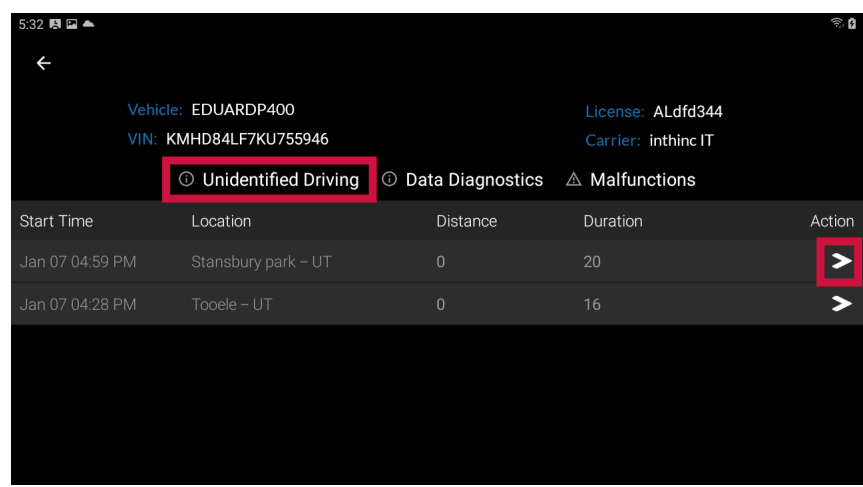

### <span id="page-15-0"></span>DEVICE MALFUNCTION

If the ELD malfunctions, you will see the **A** icon on the **ELD** tab. If the ELD has a data diagnostic event, you will see the **in** icon on the **ELD** tab. To view details of the malfunction or diagnostic event:

1. Tap **ELD.**

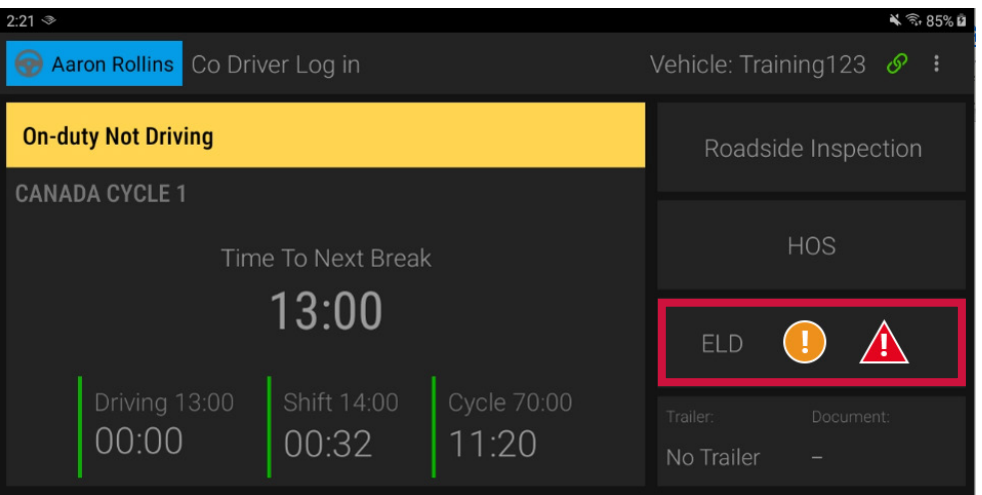

2. Tap **Data Diagnostics** or **Malfunctions** and tap the arrow > in the **Action** column to view details of the event.

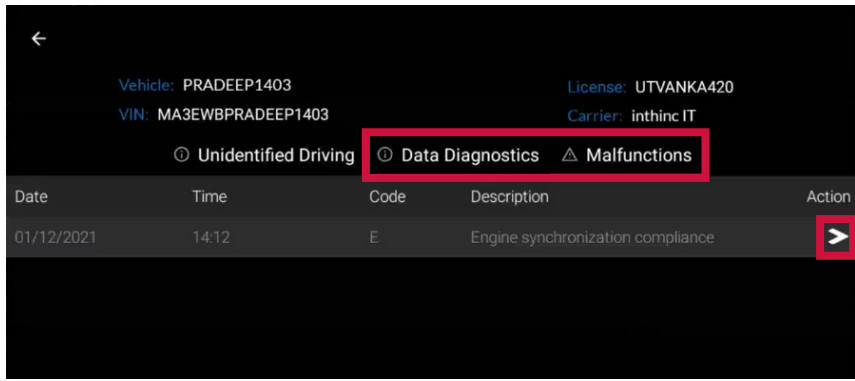

#### **IN THE EVENT OF A MALFUNCTION, YOU MUST:**

- 1. Notify your carrier immediately after you have parked your vehicle and are safe to do so.
- 2. Have the malfunctioning ELD replaced within 14 days of the malfunction.

#### **NOTES:**

- If the malfunction still allows you to accurately record your Record of Duty Status on your tablet/mobile device, you should continue to utilize the ORBCOMM Driver application to do so.
- If you are unable to accurately record your **Record of Duty Status** on your tablet/mobile device, you must switch to paper logs and rebuild your last 14 days of RODS.
- Once a malfunction is identified you must record the following information on your daily logs until the device is replaced:
	- The malfunction code that was identified.
	- The date and time the malfunction code was identified.
	- The date and time the malfunction code was transmitted to the motor carrier.
- The malfunction code must be recorded in each RODS from the day identified until it is repaired/replaced.

### <span id="page-17-0"></span>LOG OUT OF THE VEHICLE

When you finish working with a vehicle, you should log out of the vehicle so the next driver can log in and work with the vehicle.

1. Tap the **Duty Status** field.

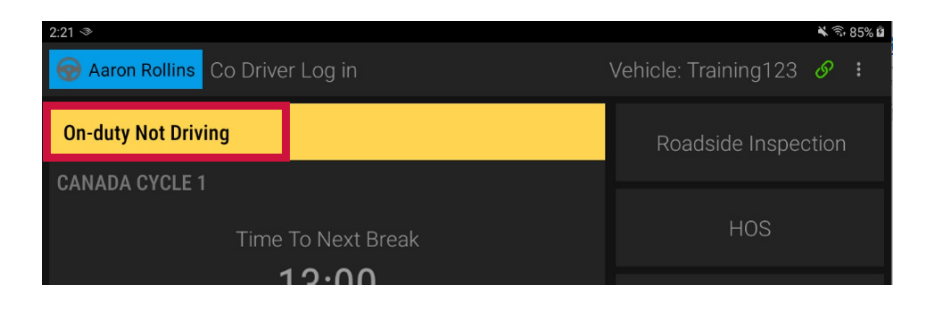

- 2. On the **Duty Select** screen, choose the duty status you want to be in: **Off Duty, Sleeper Berth, or On Duty Not Driving**  $\bullet$ **.**
- 3. Tap **Logout** 2 then **OK** 3 .

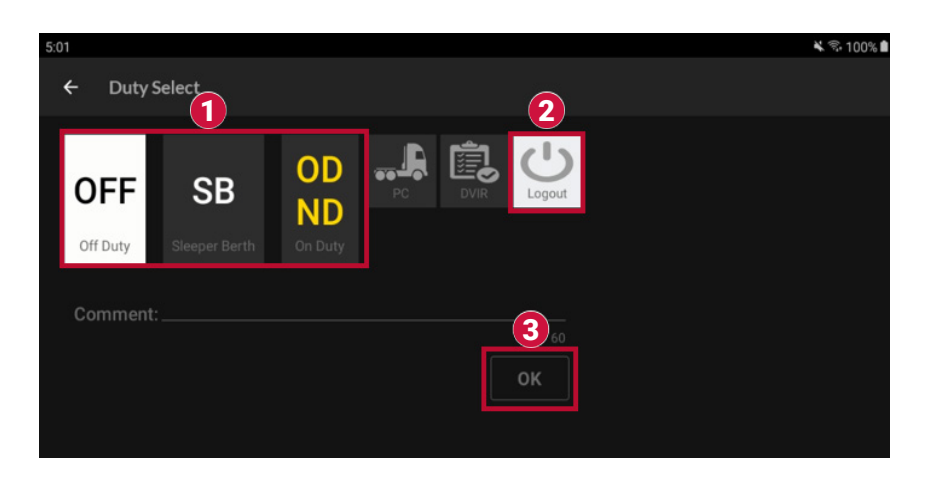

4. The tablet will then display '**No Driver Logged In'**. You have successfully logged out of the vehicle.

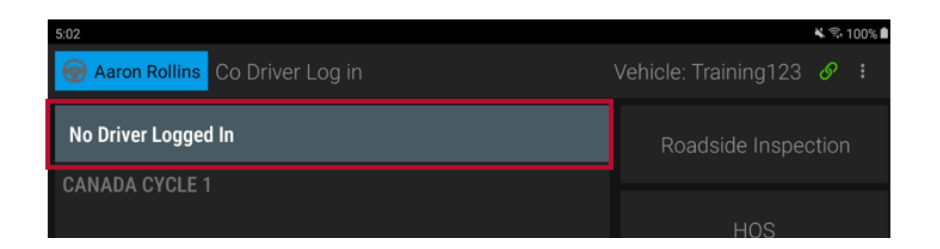

### <span id="page-18-0"></span>ROADSIDE INSPECTION

#### 1. Tap **Roadside Inspection**.

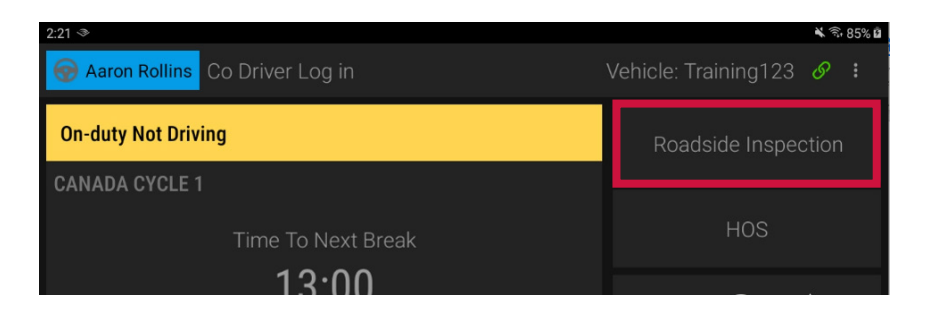

2. The inspection officer can view driver's logs on screen.\* To export logs to the officer via email, tap the **Export** button.

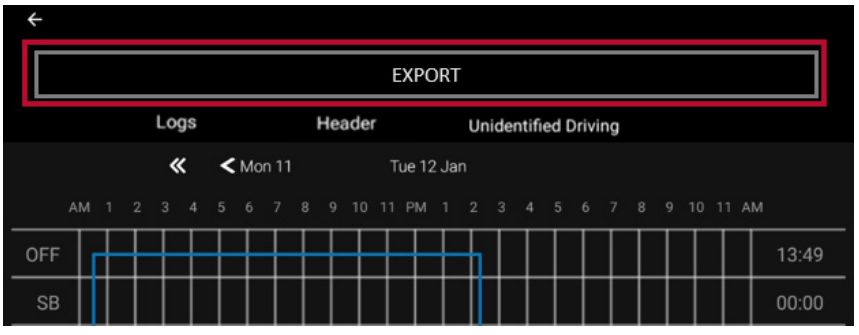

\* Screen images may vary slightly

- 3. ELD Malfunctions and Data Diagnostic events can be viewed from the log details for each day:
	- **•** Tap Logs **0**.
	- Scroll down past the RODS graph until you see individual record details  $\mathbf{2}$ .

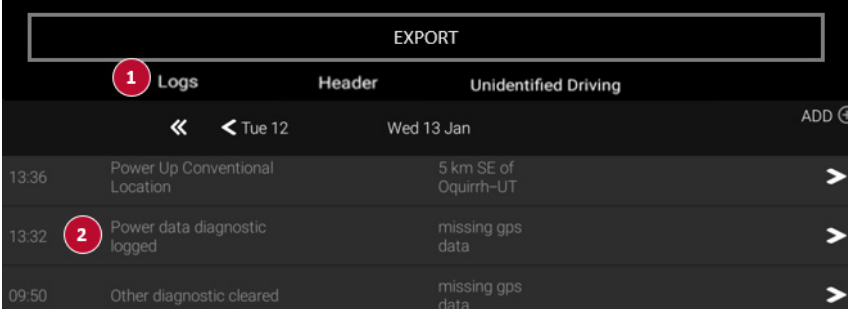

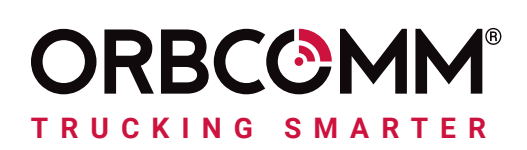

# CHAUFFEUR ORBCOMM CHAUFFEUR ORBCOMM GUIDE DU CONDUCTEUR D'DCE (CANADA)

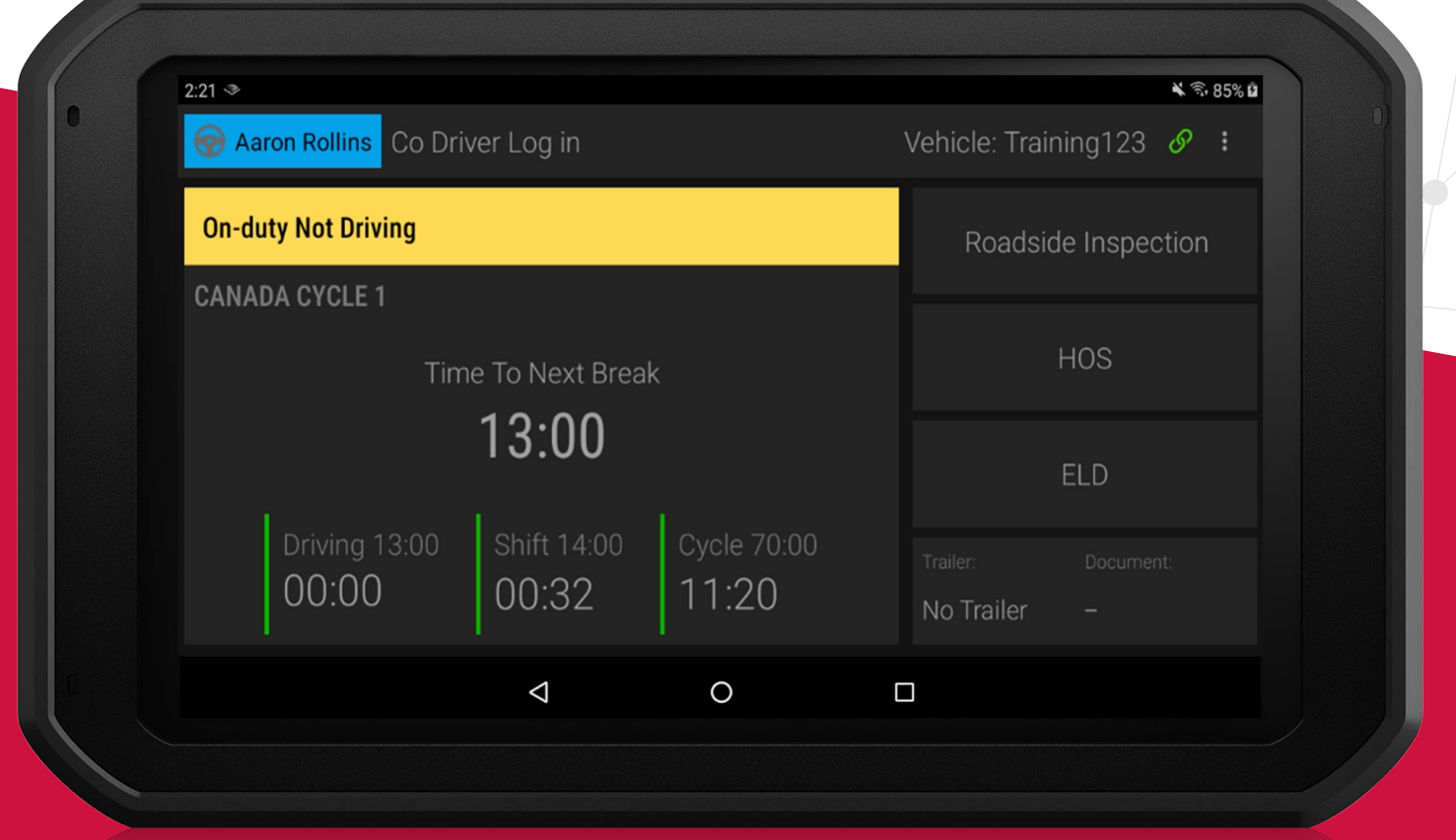

Votre rôle dans le secteur des transports comporte de nombreux dangers potentiels et la sécurité est essentielle. ORBCOMM contribue à un écosystème de transport plus sûr en proposant des solutions qui vous permettent de vous concentrer davantage sur la route, d'automatiser la mise en conformité et d'accroître la sécurité afin que vous puissiez rentrer chez vous en toute sécurité lorsque la journée de travail est terminée.

Nos solutions simplifient l'enregistrement des heures de service et vous aident à répondre aux exigences du mandat relatif aux dispositifs de consignation électronique (DCE) grâce à une technologie de conduite facile à utiliser.

#### Comment notre solution contribue à accroître la sécurité des transports

#### **Une attention accrue sur la route**

Notre solution comprend des minuteries et des alertes qui vous permettent de garder les yeux sur la route et vous donnent tout le temps nécessaire pour trouver un parking avant d'atteindre les limites de temps quotidiennes.

#### **Des communications moins intrusives**

Dans le passé, il a pu être nécessaire d'appeler votre administrateur pour relayer des informations sur les Heures de service (HDS) ou la localisation. Désormais, votre administrateur peut recevoir ces informations automatiquement par le biais du portail ORBCOMM.

#### **Inspections plus rapides**

Les inspections routières sont plus rapides lorsque les agents peuvent vérifier la conformité aux règlements en jetant un coup d'œil sur un écran.

# <span id="page-21-0"></span>**CONNEXION**

1. Téléchargez et installez l'application ORBCOMM Driver App sur votre tablette ou votre appareil mobile.

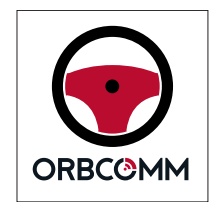

- 2. Entrez vos identifiants d'utilisateur.
	- Lors de votre première connexion, vous devrez entrer votre code de compte.
	- Celui-ci est disponible auprès de votre administrateur.
- 3. Appuyez sur Register.

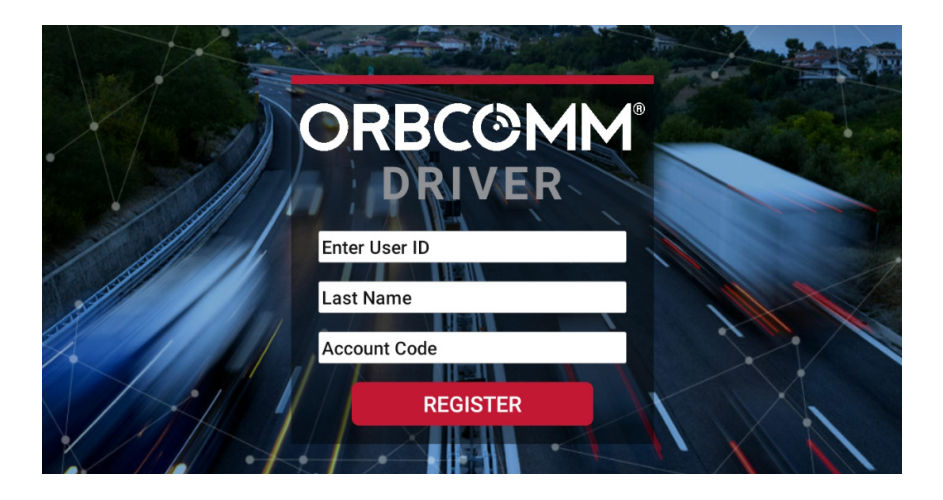

4. Appuyez ensuite sur le nom du véhicule  $\rightarrow$ .

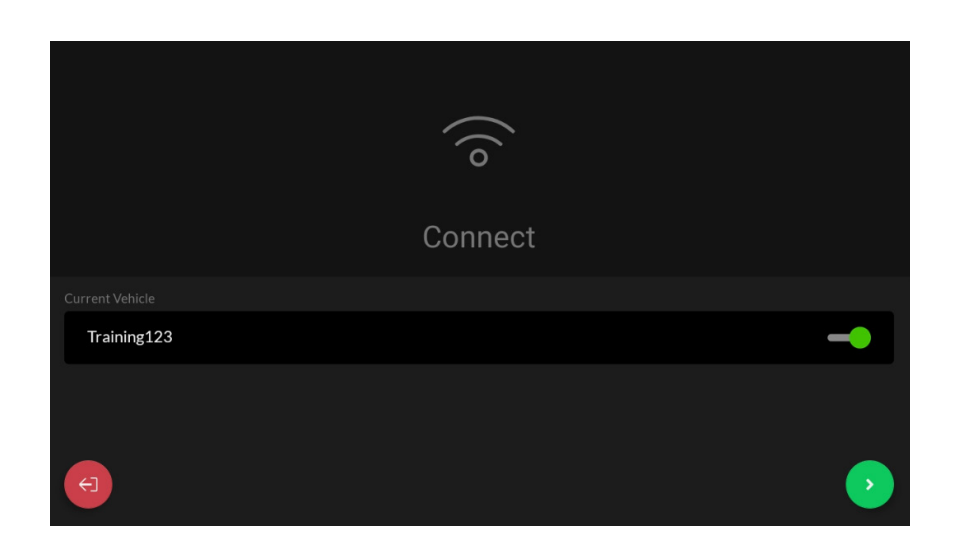

# <span id="page-22-0"></span>CHANGEMENT DE STATUT

1. Appuyez sur la case **Statut**.

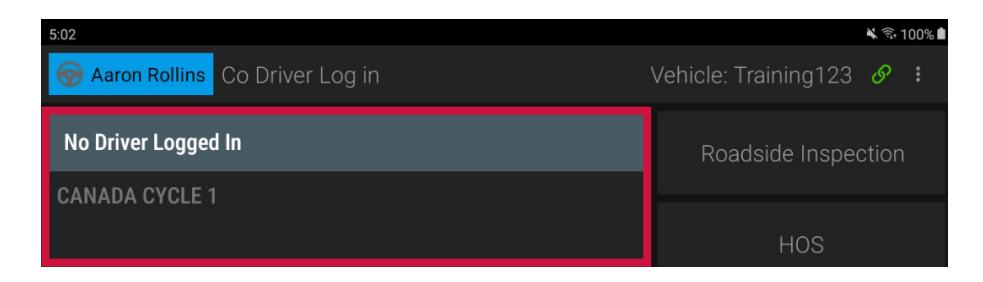

- 2. Sélectionnez votre statut.
	- Lorsque vous sélectionnez Hors service OFF, Couchette SB ou En service <mark>OD</mark>, vous pouvez également sélectionner des sousstatus pour indiquer le type d'activité exercée.

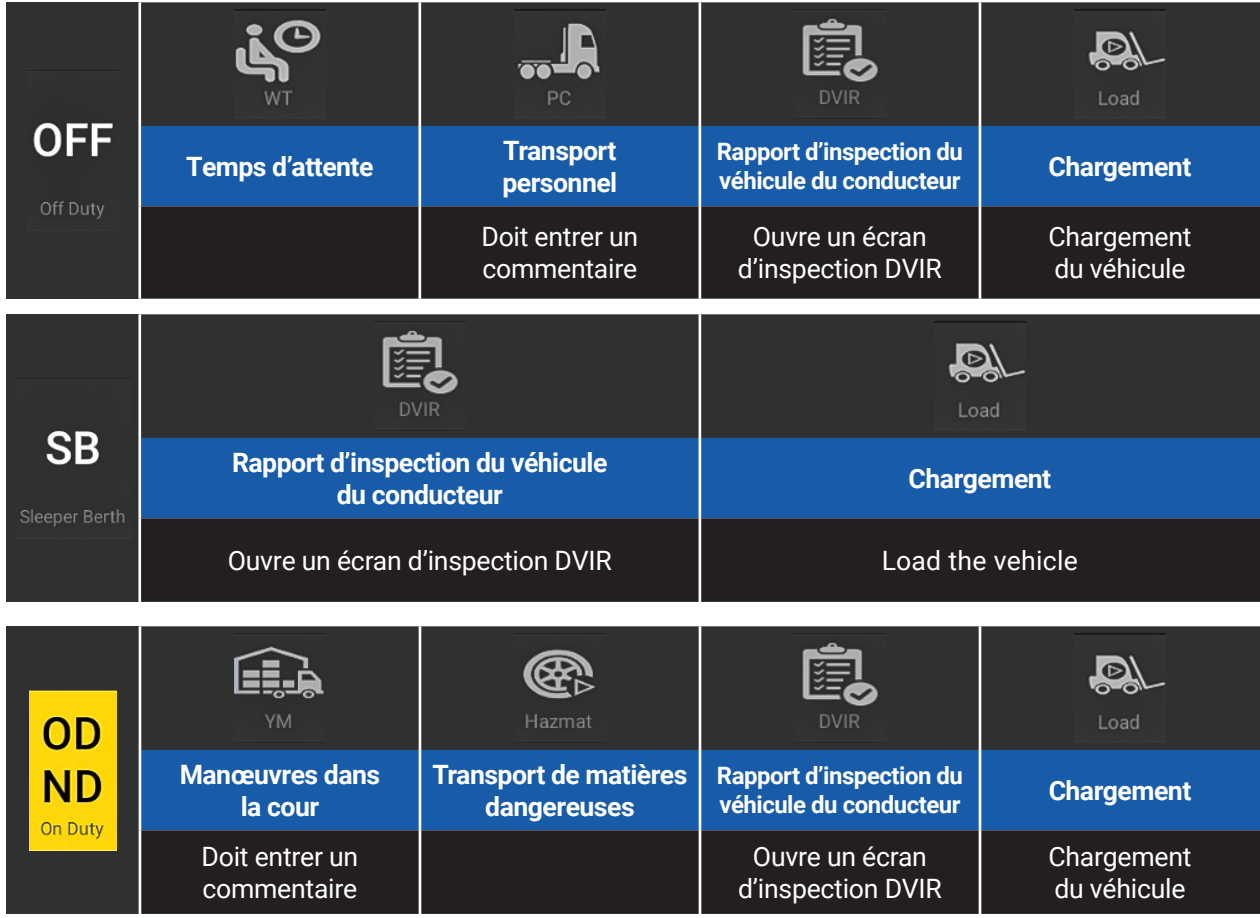

**Note :** Lorsque le véhicule est en mouvement, l'écran **Duty Select** n'est pas accessible.

### <span id="page-23-0"></span>TABLEAU DE BORD DU DISPOSITIF DE CONSIGNATION ÉLECTRONIQUE (DCE)

Le tableau de bord du DCE comporte les éléments suivants :

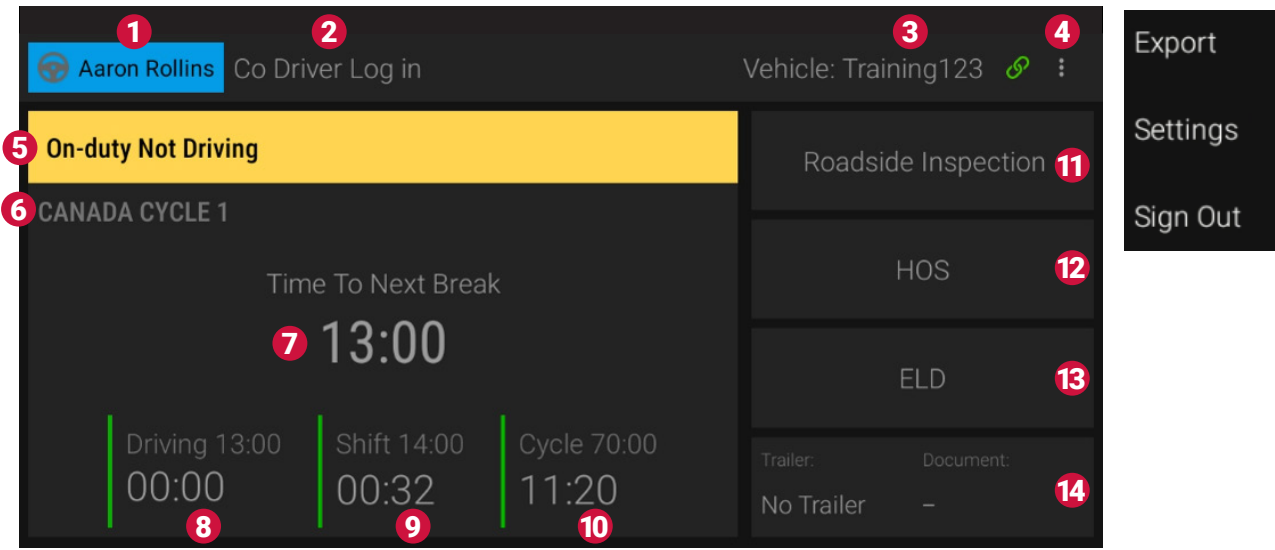

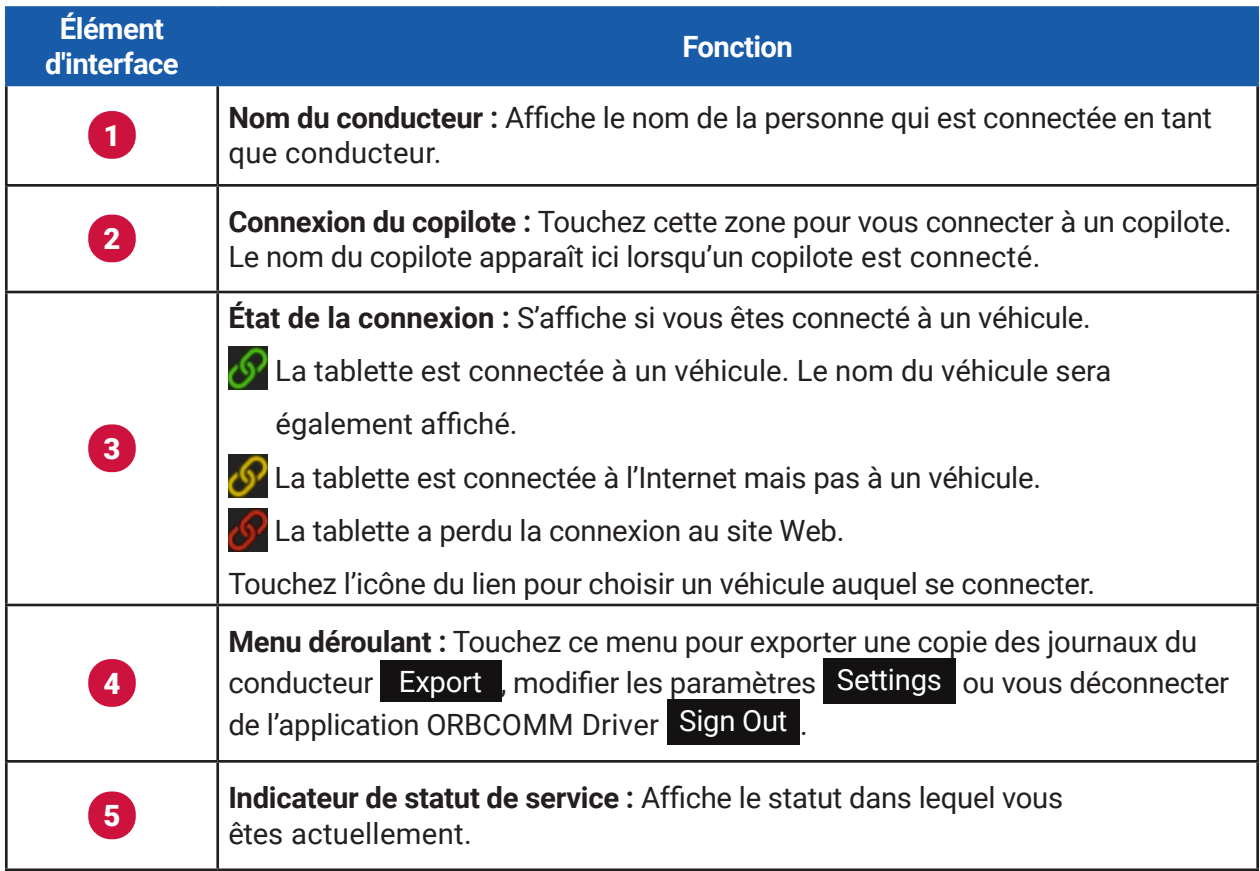

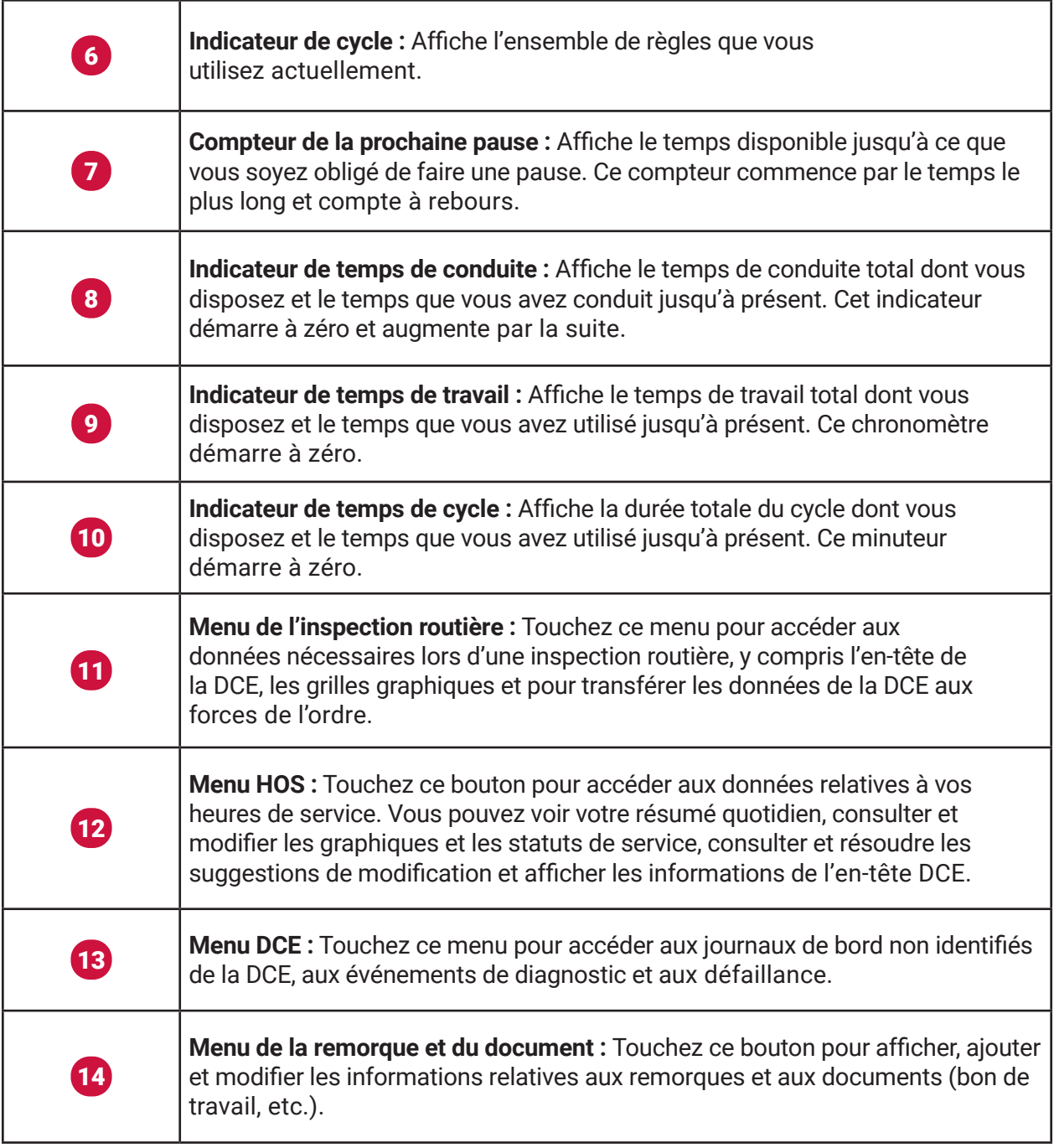

## <span id="page-25-0"></span>CONSULTER LES JOURNAUX DE BORD

1. Appuyez sur **HOS**.

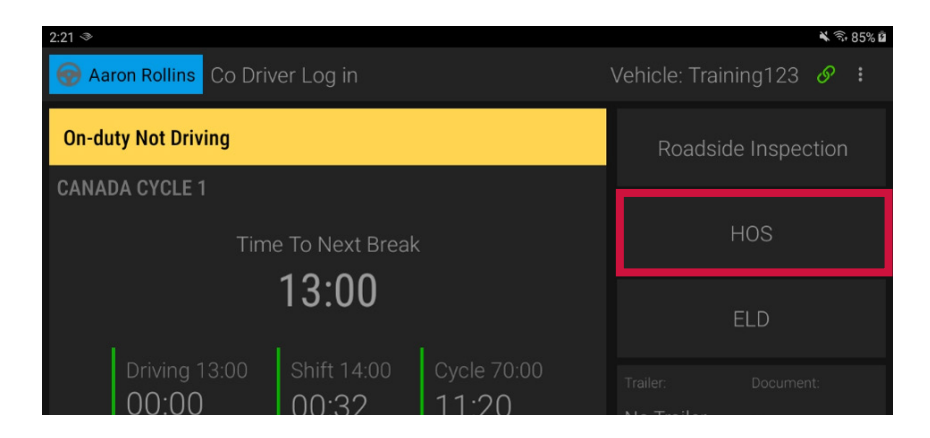

2. Vous verrez le résumé quotidien de vos journaux de bord.

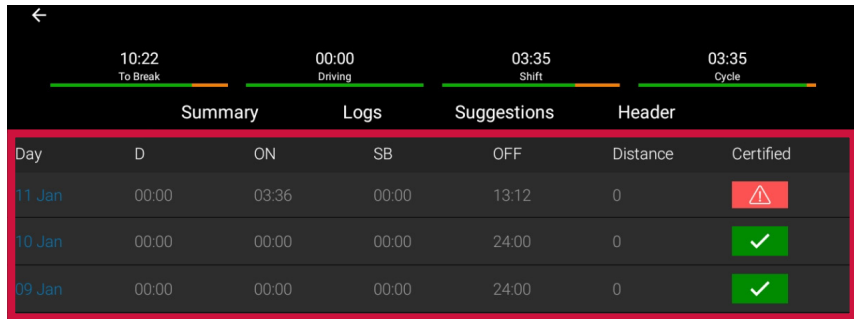

- 3. Pour afficher un journal quotidien et le graphique des heures de service, appuyez sur Journaux **Logs**.
- 4. Tapez sur une ligne spécifique du graphique pour en afficher les détails.

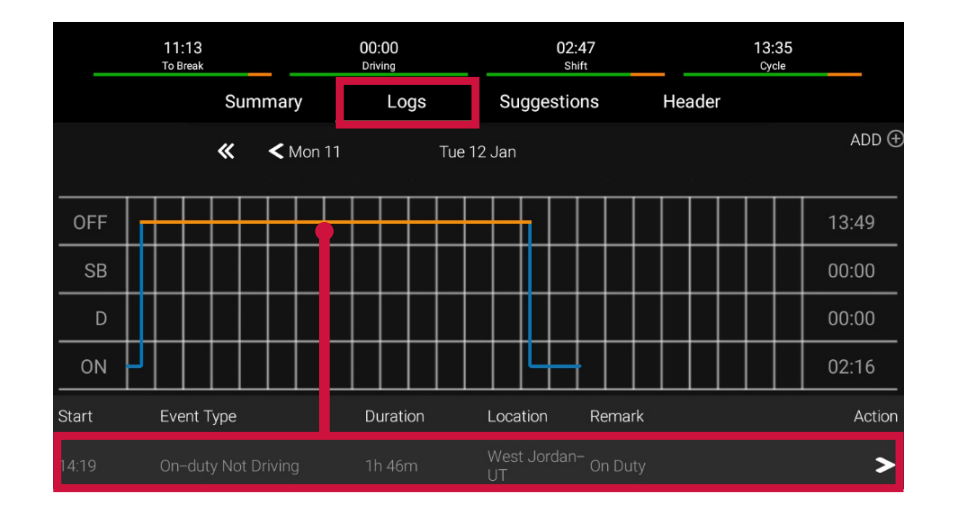

# <span id="page-26-0"></span>AJOUTER UN ÉVÉNEMENT AUX JOURNAUX

- 1. Appuyez sur **HOS**.
- 2. Appuyez sur  $ADD \oplus$ .

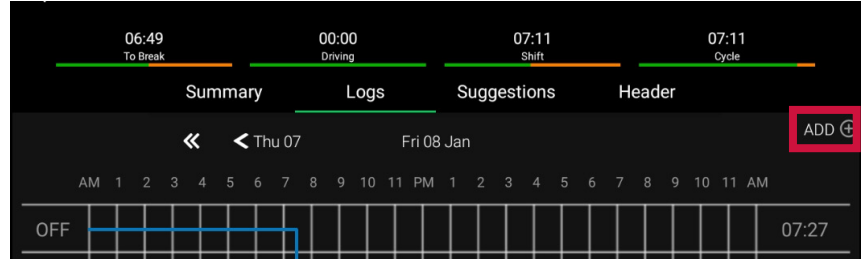

3. Sélectionnez l'heure de l'événement.

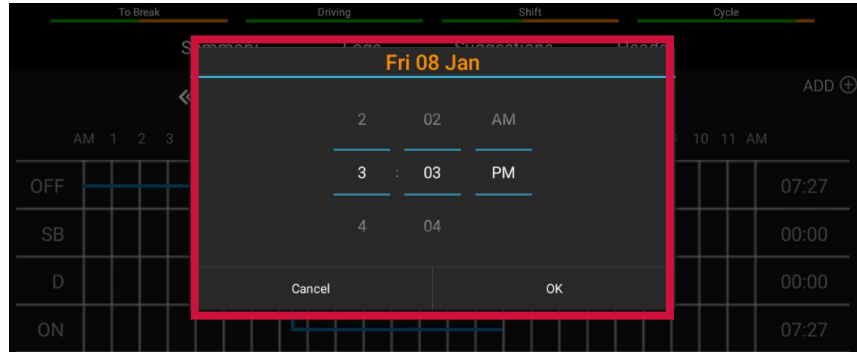

- 4. Faites les ajustements nécessaires et appuyez sur **Submit**.
	- Les champs avec du texte en **rouge** nécessitent une entrée.
	- Les champs avec du texte en **bleu** are editable.
	- Les champs avec du texte **gris** ne sont pas modifiables.

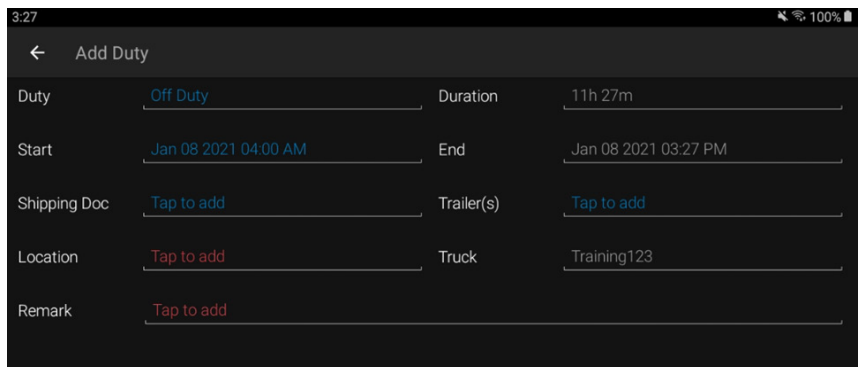

### <span id="page-27-0"></span>AJOUTER UNE REMARQUE AUX JOURNAUX

- 1. Appuyez sur  $\triangleright$  pour ajouter une remarque à une entrée ou modifier l'état de service.
- 2. Appuyez sur Ajouter une remarque **Add Remark** pour ajouter une remarque.

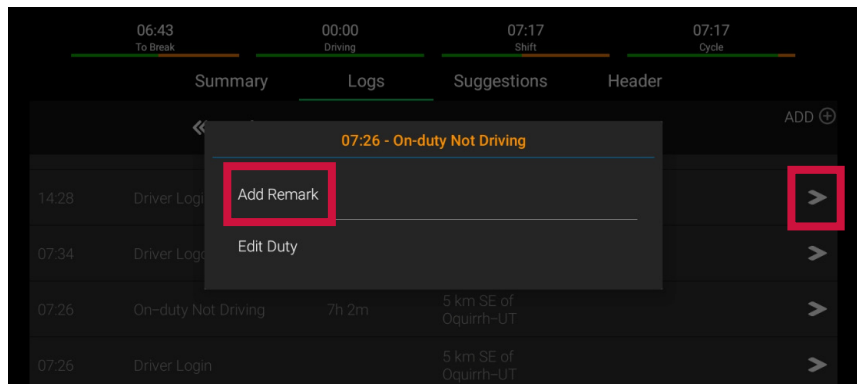

3. 3. Appuyez sur **Submit** lorsque vous avez terminé.

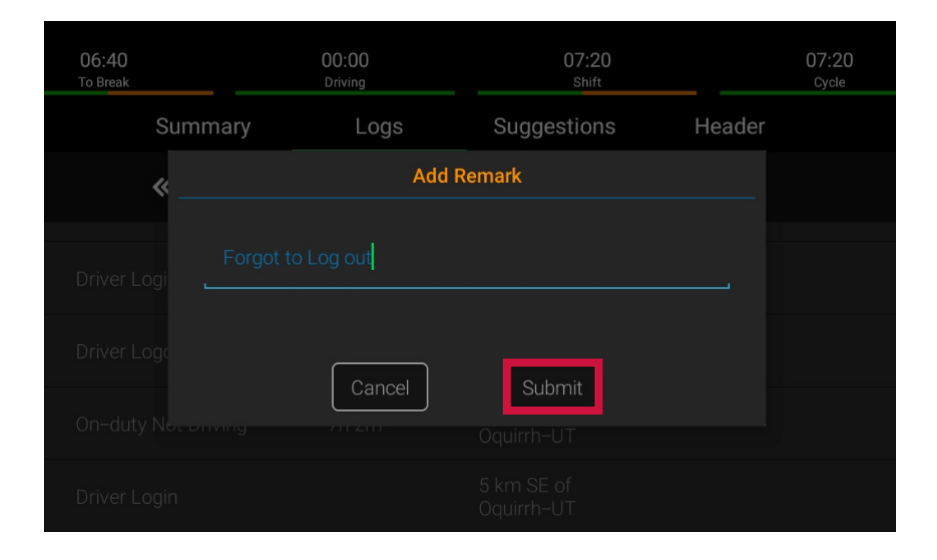

### <span id="page-28-0"></span>MODIFIER LE STATUT DE SERVICE DANS LES JOURNAUX

1. Pour modifier le statut de service, appuyez sur Modifier le statut **Edit Duty**.

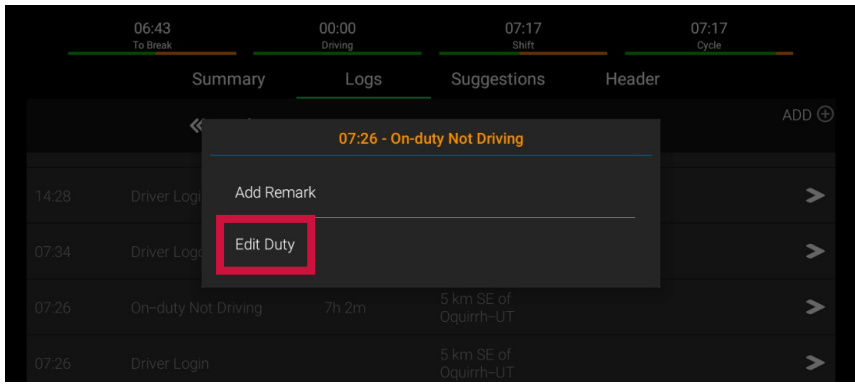

- 2. Faites les ajustements nécessaires et appuyez sur **Submit**.
	- Les champs avec du texte en **rouge** nécessitent une entrée.
	- Les champs avec du texte en **bleu** are editable.
	- Les champs avec du texte **gris** ne sont pas modifiables.

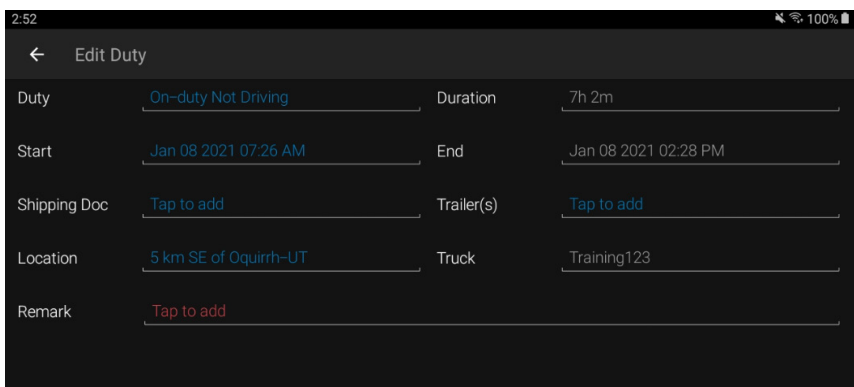

### <span id="page-29-0"></span>EXAMINER LES SUGGESTIONS DE L'ADMINISTRATEUR

1. Appuyez sur **HOS**.

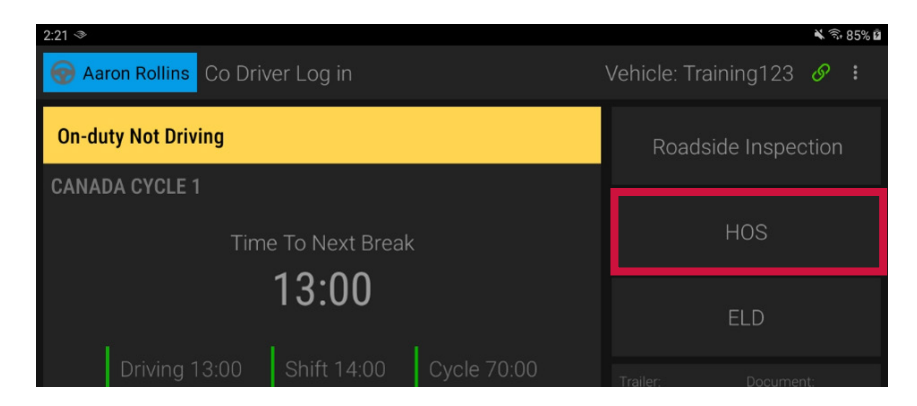

- 2. Appuyez sur **Suggestions**.
- 3. Appuyez sur la flèche > dans la colonne **Action**.

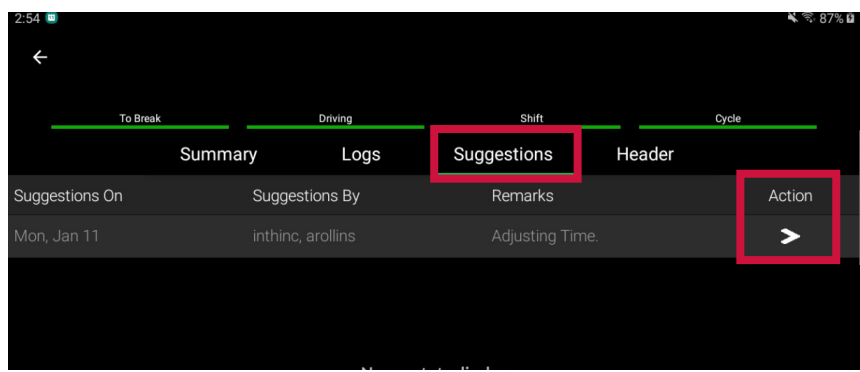

4. Examinez la suggestion et appuyez sur **Accept** ou **Reject**.

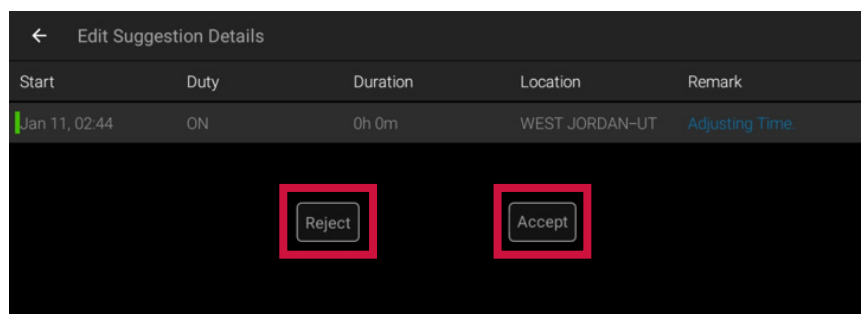

5. Les journaux seront automatiquement mis à jour pour la durée que vous acceptez. Si vous rejetez une suggestion, elle sera renvoyée à l'administrateur pour une recherche plus approfondie.

# <span id="page-30-0"></span>CERTIFIER LES JOURNAUX

1. Appuyez sur **HOS**.

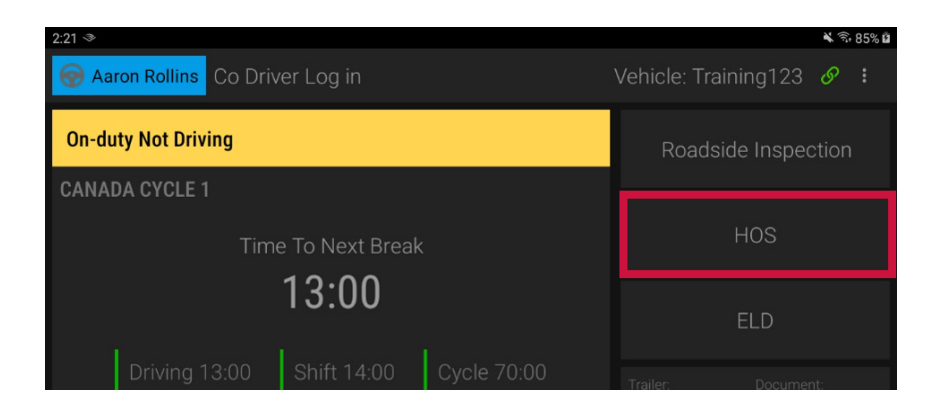

2. Appuyez sur l'icône d'exclamation rouge  $\Delta$ .

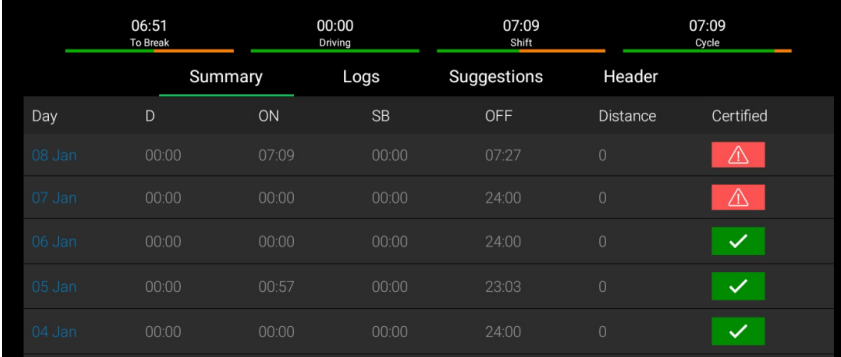

3. Tapez **Certify**.

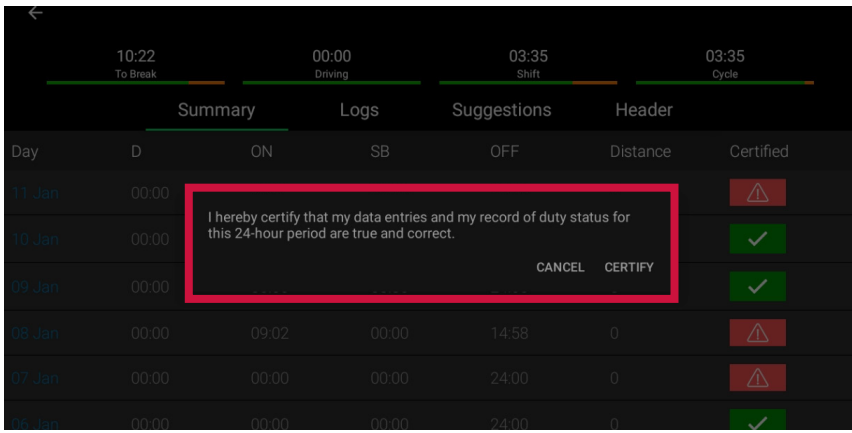

# <span id="page-31-0"></span>JOURNAUX NON IDENTIFIÉS

1. Appuyez sur **ELD** .

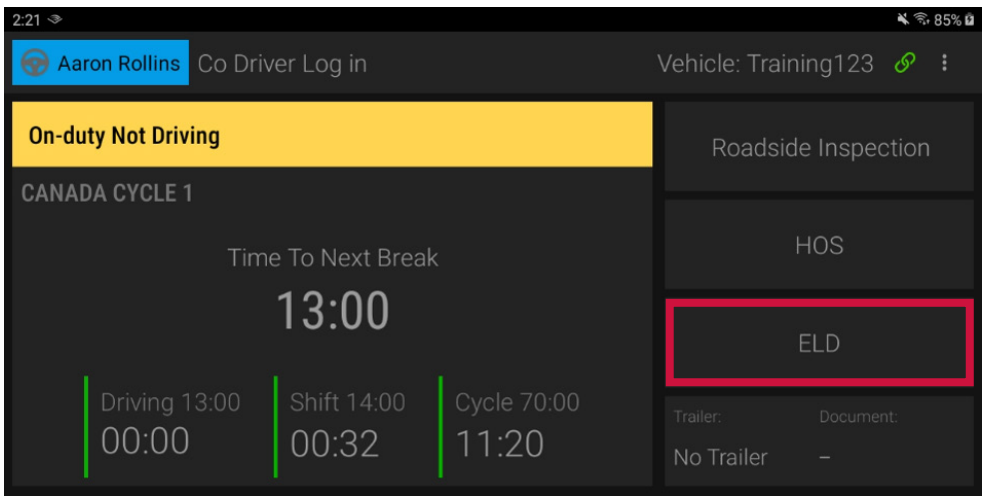

2. Appuyez sur **Unidentified Driving** et appuyez sur la flèche > dans la colonne **Action** pour réclamer un temps de conduite non identifié.

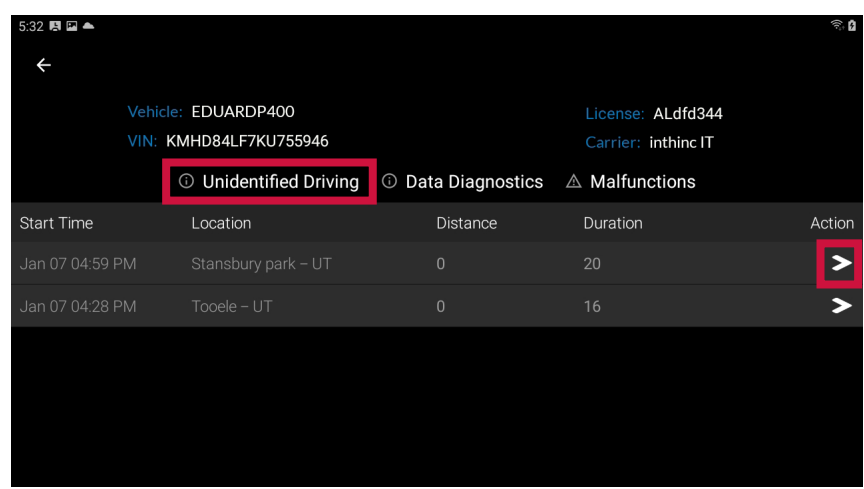

### <span id="page-32-0"></span>DYSFONCTIONNEMENT DE L'APPAREIL

En cas de dysfonctionnement du DCE, vous verrez un **A** sur l'onglet **ELD**. Si le DCE a un événement de diagnostic de données, vous verrez un **a** sur l'onglet **ELD**. Pour consulter les détails du dysfonctionnement ou de l'événement de diagnostic :

1. Appuyez sur **ELD.**

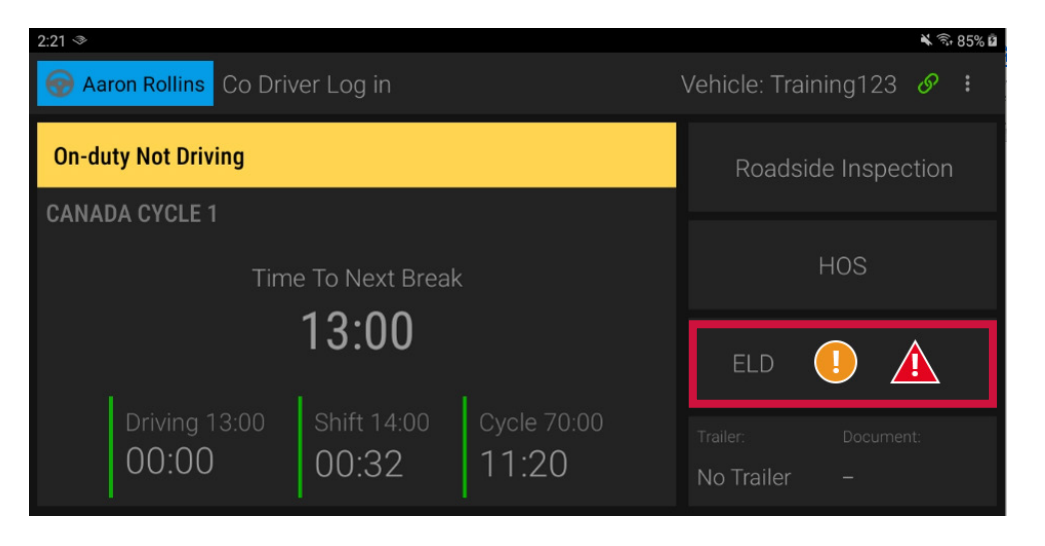

2. Appuyez sur **Malfunctions** ou **Data Diagnostics** et appuyez sur la flèche > dans la colonne **Action** pour voir les détails de l'événement.

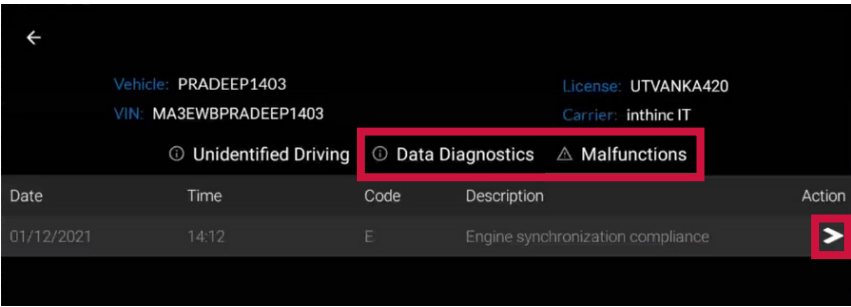

#### **EN CAS DE DYSFONCTIONNEMENT, VOUS DEVEZ:**

- 1. Avertissez votre transporteur dès que vous avez garé votre véhicule et que vous pouvez le faire en toute sécurité.
- 2. Faites remplacer le DEE défectueux dans les 14 jours suivant le dysfonctionnement.

#### **NOTES:**

- Si le dysfonctionnement vous permet toujours d'enregistrer avec précision votre état de service sur votre tablette/appareil mobile, vous devez continuer à utiliser l'application **ORBCOMM Driver** pour ce faire.
- Si vous n'êtes pas en mesure d'enregistrer avec précision votre état de service sur votre tablette/appareil mobile, vous devez passer aux journaux papier et reconstituer vos 14 derniers jours de RODS.
- Une fois qu'un dysfonctionnement est identifié, vous devez consigner les informations suivantes sur vos fiches journalières jusqu'au remplacement de l'appareil défaillant :
	- Le code de dysfonctionnement qui a été identifié
	- La date et l'heure auxquelles le code de dysfonctionnement a été identifié.
	- La date et l'heure auxquelles le code de dysfonctionnement a été transmis au transporteur routier.
- Vous devez enregistrer le code de dysfonctionnement dans chaque RODS à partir du jour où il est identifié jusqu'à ce qu'il soit réparé ou remplacé.

# <span id="page-34-0"></span>DÉCONNEXION DU VÉHICULE

Lorsque vous avez fini de travailler avec un véhicule, vous devez vous déconnecter du véhicule afin que le conducteur suivant puisse se connecter et travailler avec le véhicule.

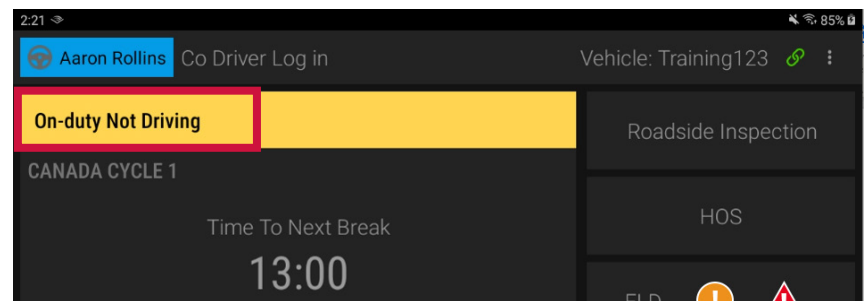

- 1. Appuyez sur le **Duty Status**.
- 2. Sur l'écran **Duty Select**, Sélectionnez le statut de service dans lequel vous voulez être : **Off Duty**, **Sleeper Berth**, ou **On Duty Not Driving** 1 .

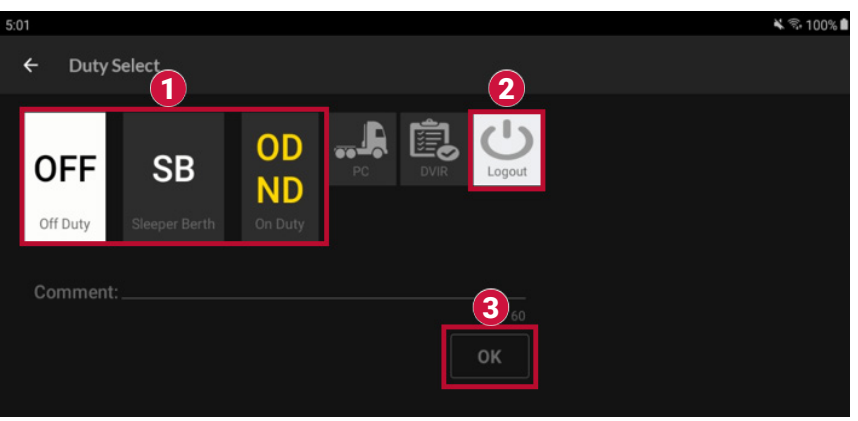

- 3. Appuyez sur **Logout** 2 puis sur **OK** 3 .
- 4. La tablette affichera '**No Driver Logged In'**. Vous avez réussi à vous déconnecter.

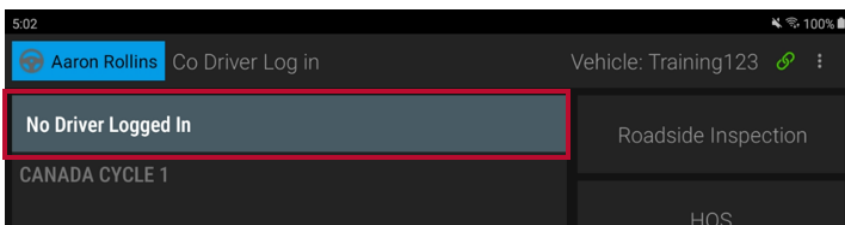

# <span id="page-35-0"></span>INSPECTION ROUTIÈRE

1. Appuyez sur **Roadside Inspection**.

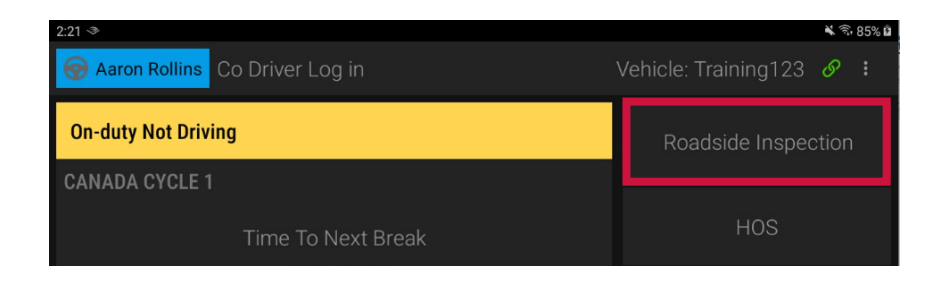

2. L'agent d'inspection peut consulter le journal de bord du conducteur à l'écran\*. Pour exporter les journaux vers l'agent par e-mail, appuyez sur le bouton **Export**.

| $\leftarrow$ |               |      |      |  |  |  |  |            |                                               |  |  |  |  |  |            |                             |  |  |  |  |  |  |  |  |       |       |  |
|--------------|---------------|------|------|--|--|--|--|------------|-----------------------------------------------|--|--|--|--|--|------------|-----------------------------|--|--|--|--|--|--|--|--|-------|-------|--|
|              | <b>EXPORT</b> |      |      |  |  |  |  |            |                                               |  |  |  |  |  |            |                             |  |  |  |  |  |  |  |  |       |       |  |
|              |               | Logs |      |  |  |  |  | Header     |                                               |  |  |  |  |  |            | <b>Unidentified Driving</b> |  |  |  |  |  |  |  |  |       |       |  |
|              |               | «    |      |  |  |  |  | $<$ Mon 11 |                                               |  |  |  |  |  | Tue 12 Jan |                             |  |  |  |  |  |  |  |  |       |       |  |
|              |               | AM   | – 0− |  |  |  |  |            | 2 3 4 5 6 7 8 9 10 11 PM 1 2 3 4 5 6 7 8 9 10 |  |  |  |  |  |            |                             |  |  |  |  |  |  |  |  | 11 AM |       |  |
| OFF          |               |      |      |  |  |  |  |            |                                               |  |  |  |  |  |            |                             |  |  |  |  |  |  |  |  |       | 13:49 |  |

<sup>\*</sup> Les images à l'écran peuvent varier légèrement.

- 3. Les dysfonctionnements du DCE et les événements de diagnostic des données peuvent être consultés à partir des détails du journal de bord pour chaque jour:
	- Appuyez sur Logs **0**.
	- Faites défiler le graphique RODS vers le bas jusqu'à ce que vous voyiez les détails de chaque enregistrement  $\Omega$ .

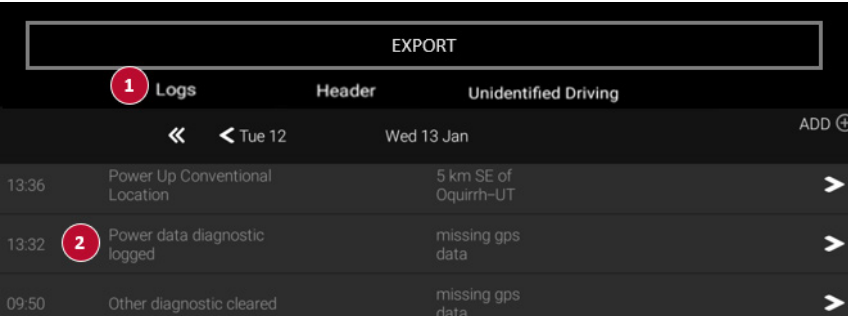

ORBCOMM®

ORBCOMM (Nasdaq: ORBC) is a global leader and innovator in the industrial Internet of Things, providing solutions that connect businesses to their assets to deliver increased visibility and operational efficiency. The company offers a broad set of asset monitoring and control solutions, including seamless satellite and cellular connectivity, unique hardware and powerful applications, all backed by end-to-end customer support, from installation to deployment to customer care. ORBCOMM has a diverse customer base including premier OEMs, solutions customers and channel partners spanning transportation, supply chain, warehousing and inventory, heavy equipment, maritime, natural resources, and government. For more information, visit www.orbcomm.com.

ORBCOMM (Nasdaq : ORBC) est un leader mondial et un innovateur dans le domaine de l'Internet industriel des objets, fournissant des solutions qui connectent les entreprises à leurs actifs pour leur offrir une visibilité et une efficacité opérationnelle accrues. La société propose un large éventail de solutions de surveillance et de contrôle des actifs, notamment une connectivité satellitaire et cellulaire transparente, un matériel unique et des applications puissantes, le tout soutenu par un service clientèle de bout en bout, de l'installation au déploiement et au service après-vente. ORBCOMM a une clientèle diversifiée, notamment des équipementiers de premier plan, des clients de solutions et des partenaires de distribution dans les domaines du transport, de la chaîne d'approvisionnement, de l'entreposage et des stocks, de l'équipement lourd, du transport maritime, des ressources naturelles et des administrations publiques. Pour plus d'informations, visitez le site www.orbcomm.com.

© ORBCOMM 2021. All Rights Reserved. *220121A*